# Web Designing Part-3

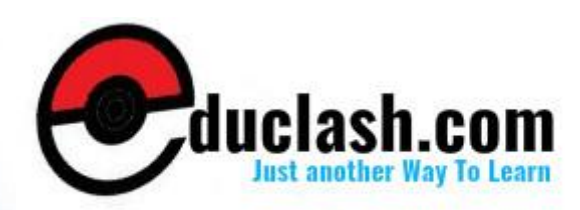

www.educlash.com

# **FORMS**

**6**

#### **Unit Structure**

- 6.0. Objective Creating
- 6.1. Forms
- 6.2. The <FORM> Tag
- 6.3. Named Input Fields
- 6.4. The <INPUT> Tag
- 6.5. Multiple Lines Text Windows
- 6.6. Drop Down and List Boxes
- 6.7. Hidden
- 6.8. Text
- 6.9. Text Area
- 6.10. Password
- 6.11. File Upload
- 6.12. Button
- 6.13. Radio
- 6.14. **Checkbox**
- 6.15. Select
- 6.16. Option
- 6.17. Forms and Scripting
- 6.18. Action Buttons
- 6.19. Labeling Input Files
- 6.20. Grouping Related Fields
- 6.21. Disabled and Read Only Fields
- 6.22. Form Field Event Handlers
- 6.23. Passing Form Data
- 6.24. Summary
- Exercise
- 6.25.

#### **1. OBJECTIVE**

After going through this chapter you will be able to:

- Learn how to place form in a web page
- Explain how to put different form elements like text field, password, file upload field, submit and reset button, checkbox, radio button, select field
- Learn how to validate a form using script
- Learn how to use event handler with forms
- Learn how to pass form data to another page

## **2. CREATING FORMS**

Forms are the most popular way to make web pages interactive. Like forms on paper, a form on a web page allows the user to enter requested information and submit it for processing. (Fortunately, forms on a web page are processed much faster.)

For creating form in a web page we use <FORM> tag. <FORM> tag is a container tag which can have many other form elements in it like text fields, radio buttons, checkboxes, etc.

# **3. THE <FORM> TAG**

 $\leq$ FORM  $>$  indicates the beginning of a form. All other form tags go inside <FORM>. In its simplest use, <FORM>can be used without any attributes.

Attributes that can be used with form tags are as follows:

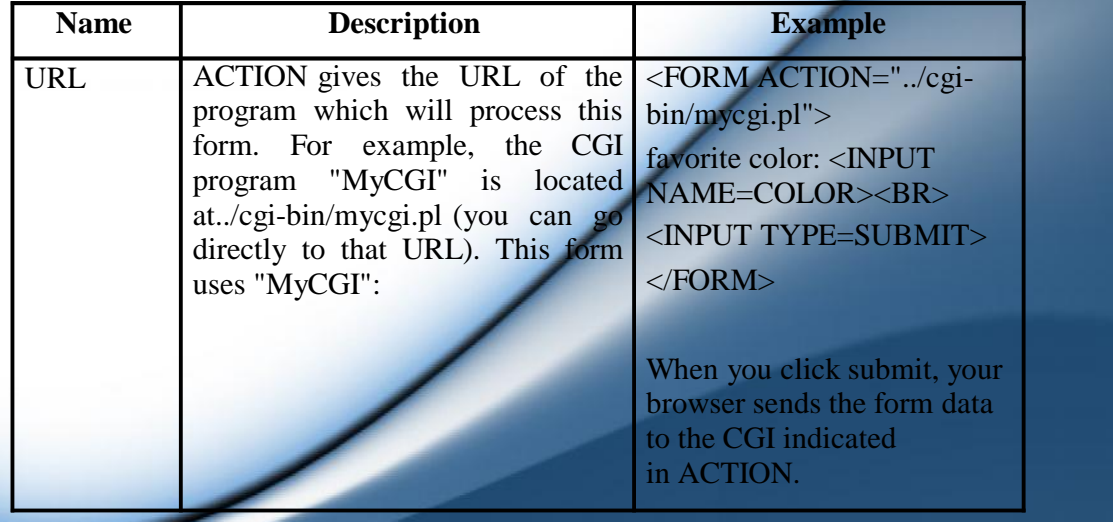

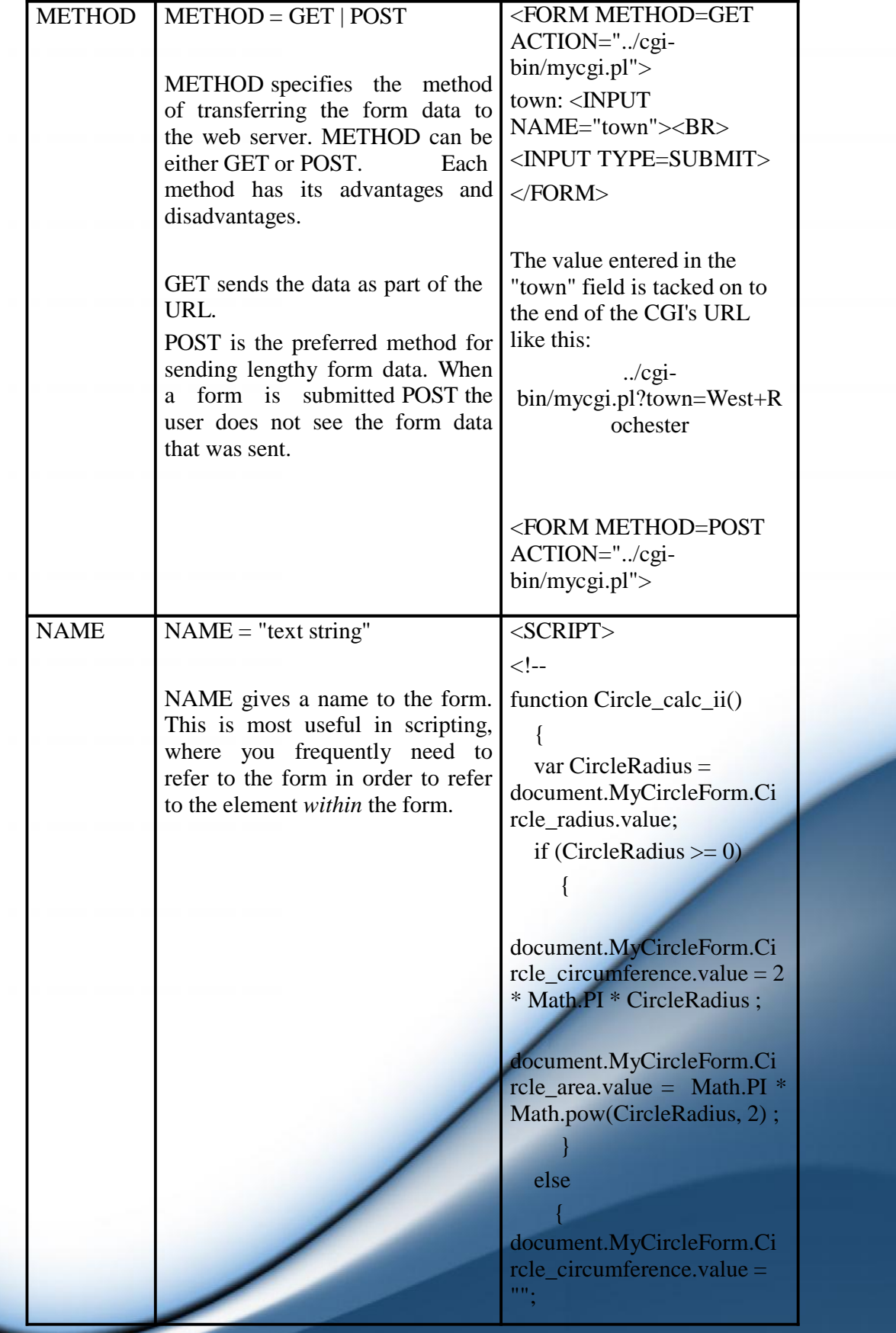

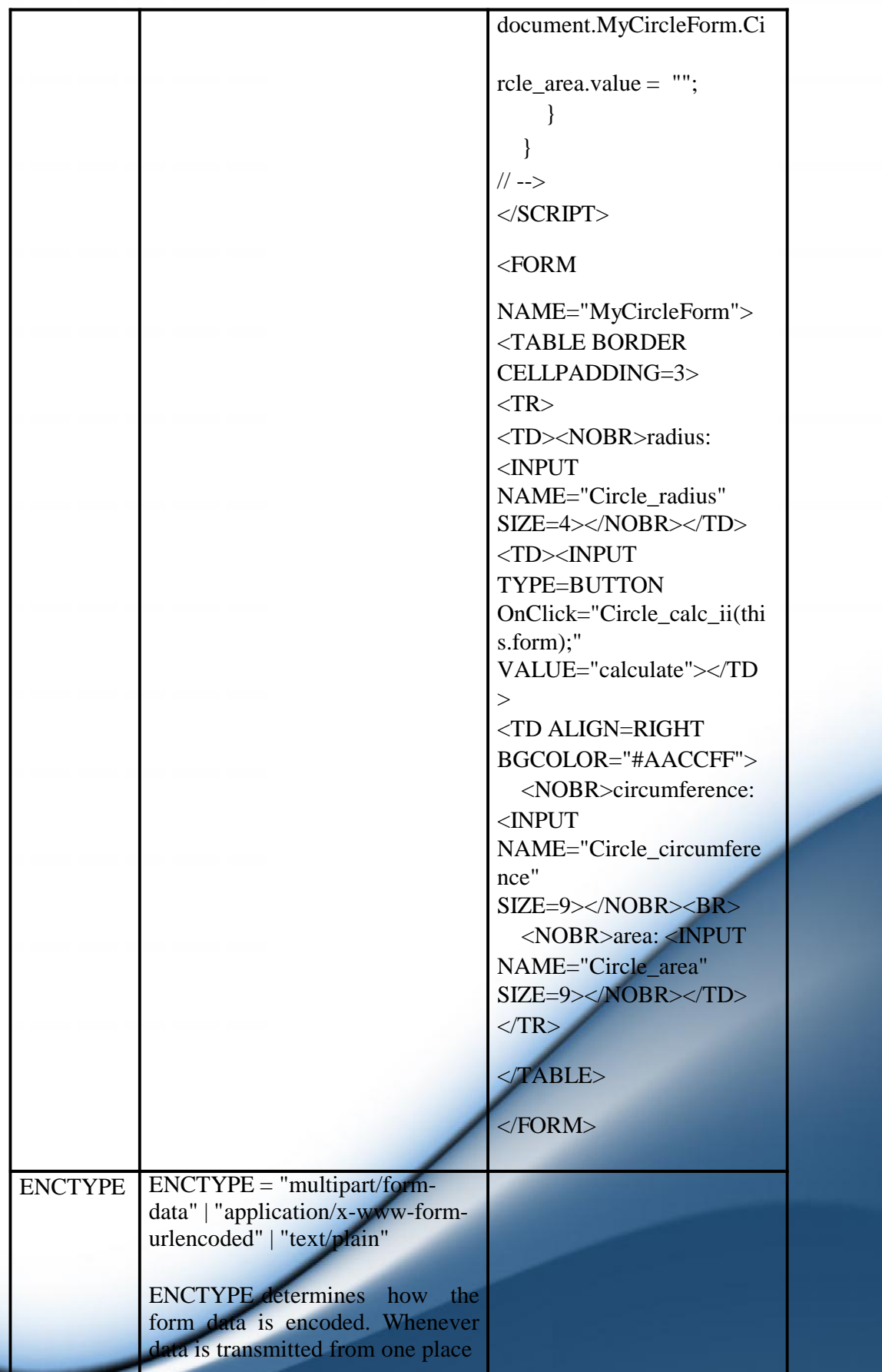

**100**

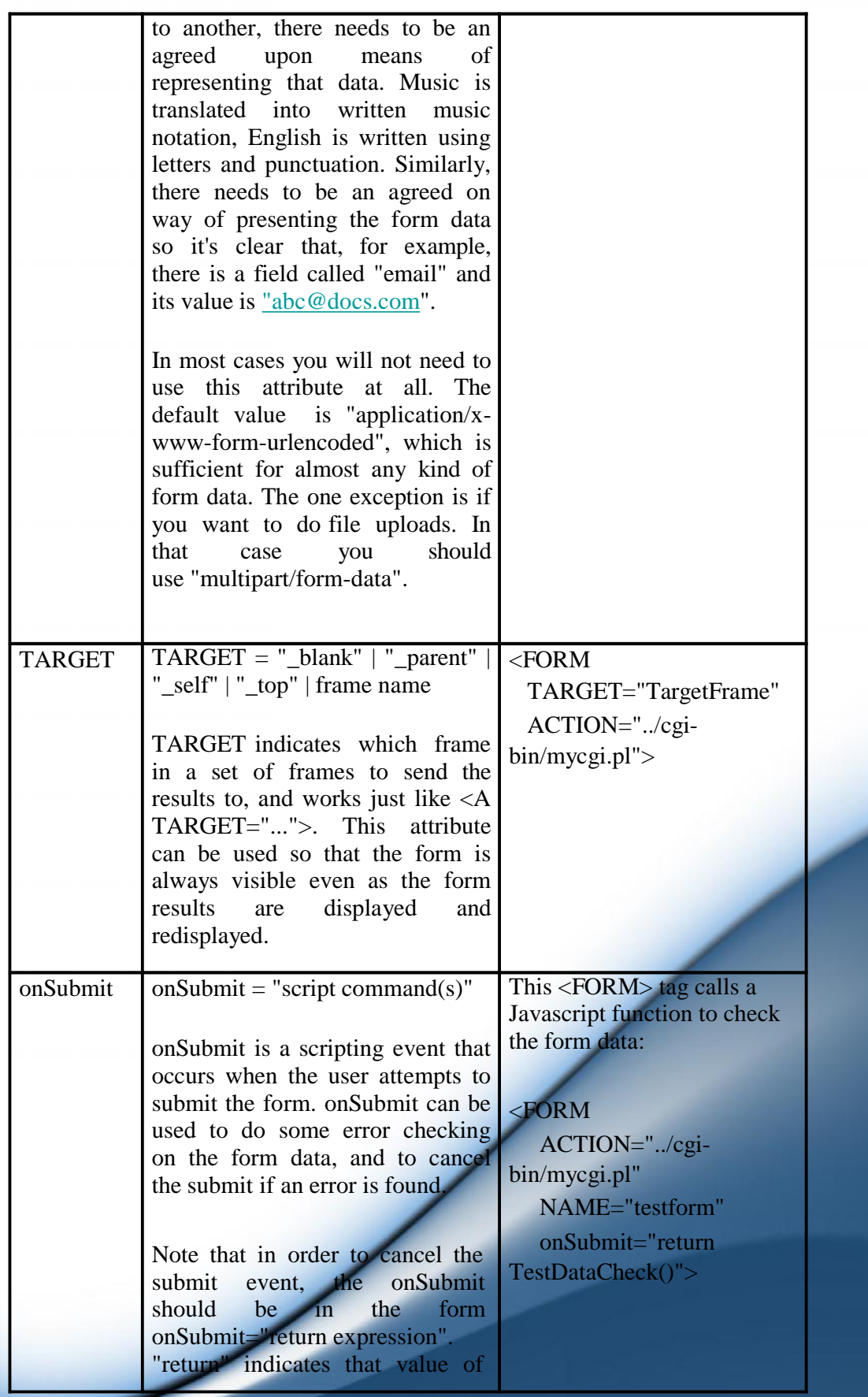

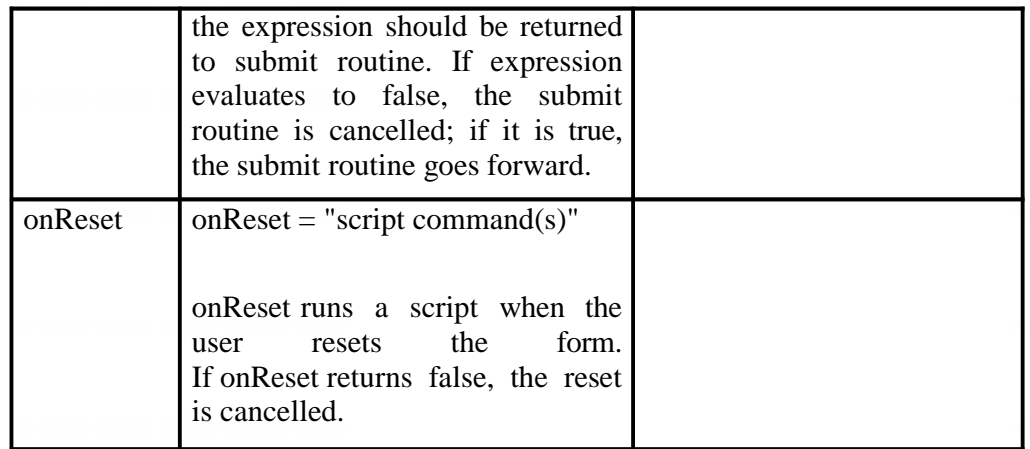

#### **Let's check your progress:**

1. Name given to form tag is used by a. form elements b. script c. form d.table

## **6.3 NAMED INPUT FIELDS**

Whenever we are placing form on a web page for example registrations form. We require various form elements in that form. Each form element should be given a unique name. This unique name will be helpful to us when we are referring these elements in a scripting code.

```
<SCRIPT>
```
 $\leq$   $\frac{1}{2}$ 

function Circle\_calc\_ii()

#### {

var CircleRadius = document.MyCircleForm.Circle\_radius.value;

if (CircleRadius  $\geq$ = 0)

#### {

document.MyCircleForm.Circle\_circumference.value = 2 \* Math.PI \* CircleRadius ;

```
document.MyCircleForm.Circle_area.value = Math.PI *
Math.pow(CircleRadius, 2) ;
```
}

else {

}

} // -->

document.MyCircleForm.Circle\_circumference.value = ""; document.MyCircleForm.Circle\_area.value = "";

</SCRIPT>

<FORM NAME="MyCircleForm">

<TABLE BORDER CELLPADDING=3>

 $<$ TR $>$ 

<TD>radius: <INPUT type= text NAME="Circle\_radius" SIZE=4></TD> <TD><INPUT TYPE=BUTTON OnClick="Circle\_calc\_ii(this.form);" VALUE="calculate"></TD>

<TD ALIGN=RIGHT BGCOLOR="#AACCFF">

circumference: <INPUT type= text NAME="Circle\_circumference" SIZE=9><BR>

area: <INPUT type= text NAME="Circle\_area" SIZE=9></TD>

 $<$ TR $>$ 

</TABLE>

</FORM>

#### **Code Explanation:**

In above code we have three text fields each one has got distinct name i.e. Circle\_radius, Circle\_cimcumference, Circle\_area. When we want to refer to these fields in our scripting code, we write as follows:

document.MyCircleForm.**Circle\_radius**.value

document.MyCircleForm.Circle\_circumference.value = 2 \* Math.PI \* CircleRadius ;

document.MyCircleForm.**Circle\_area**.value = Math.PI \* Math.pow(CircleRadius, 2);

# **6.4 THE <INPUT> TAG**

<INPUT> creates the data entry fields on an HTML form. Attributes that can be used with <INPUT> tag are as follows:

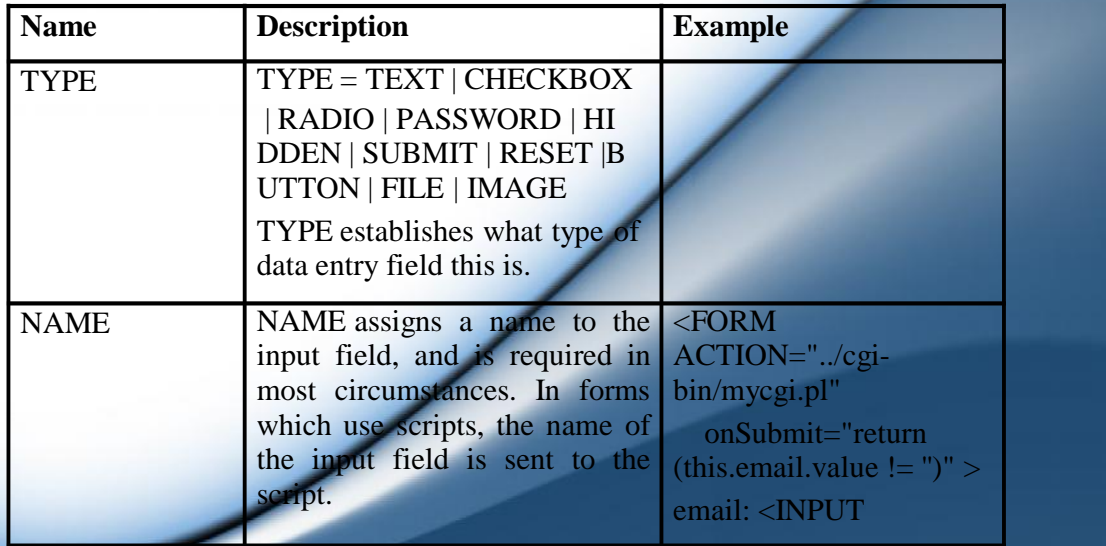

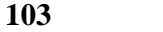

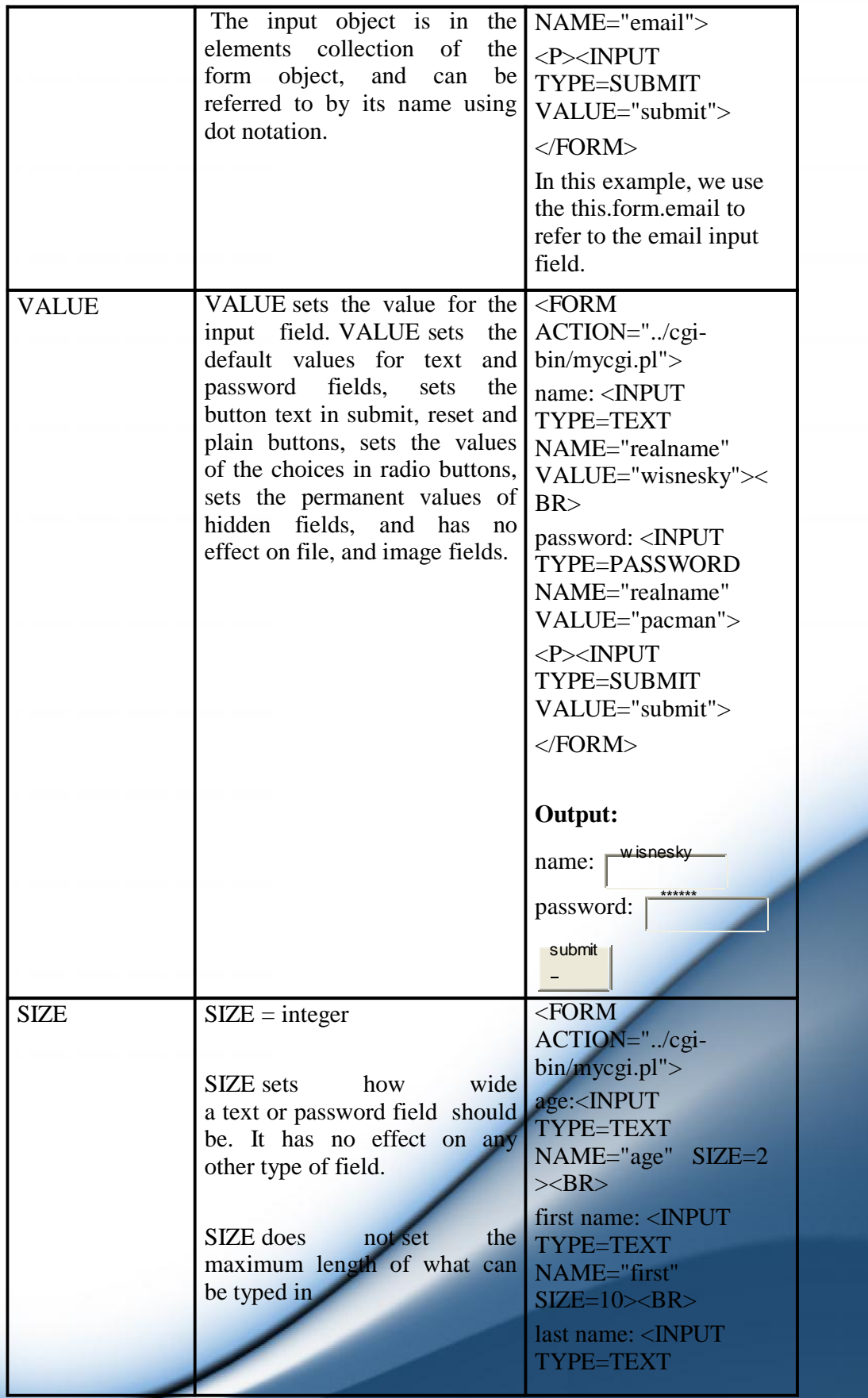

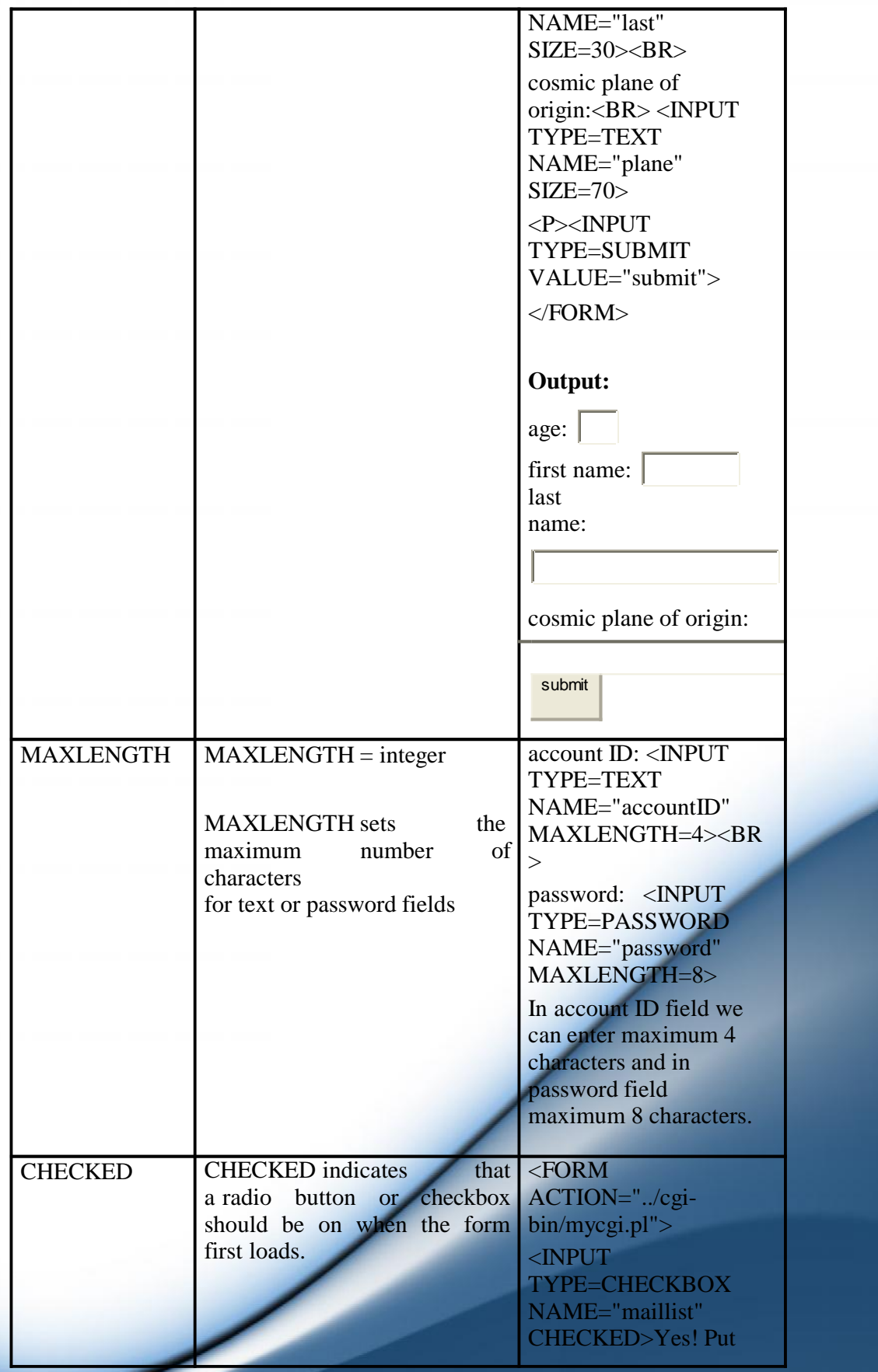

**104**

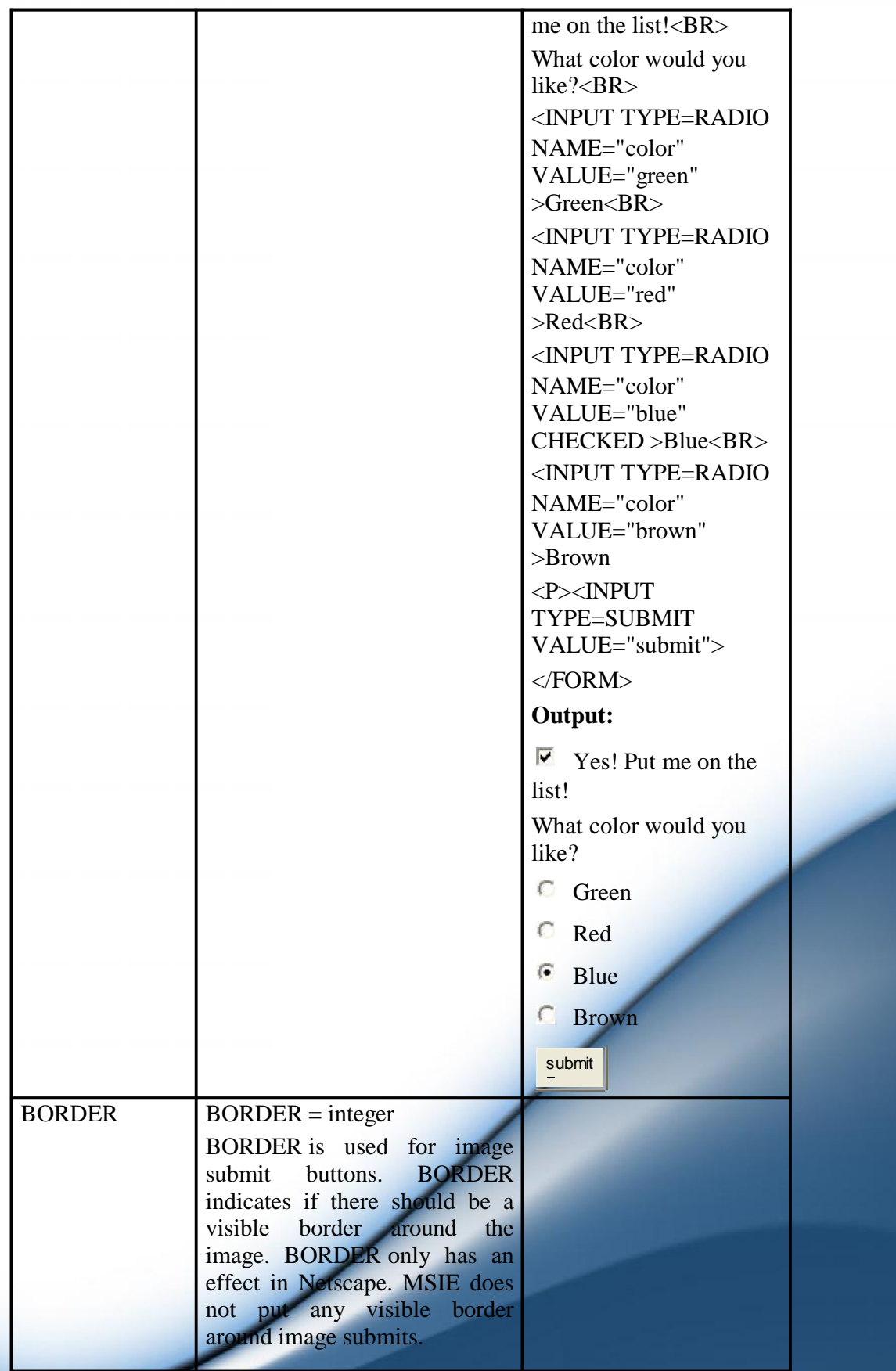

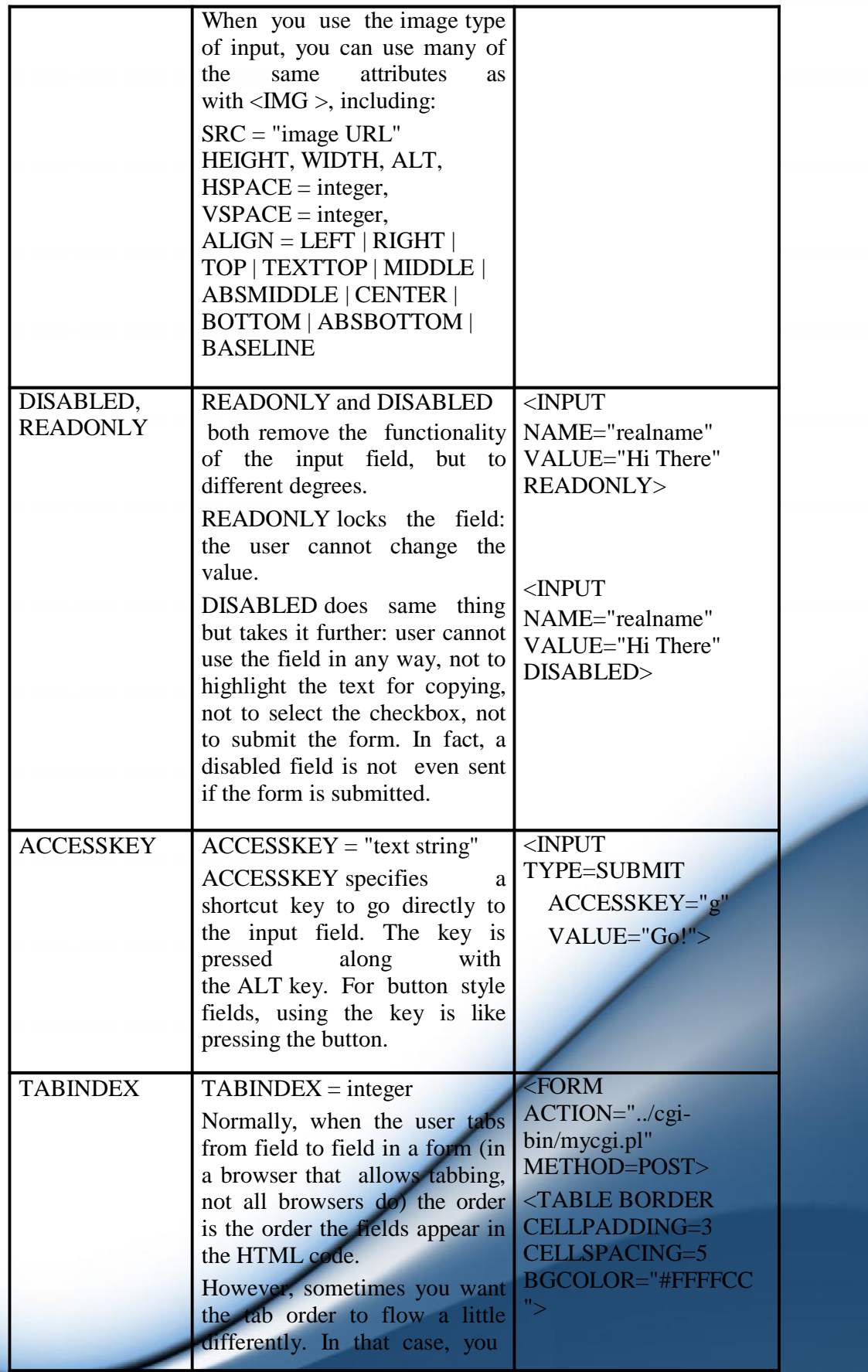

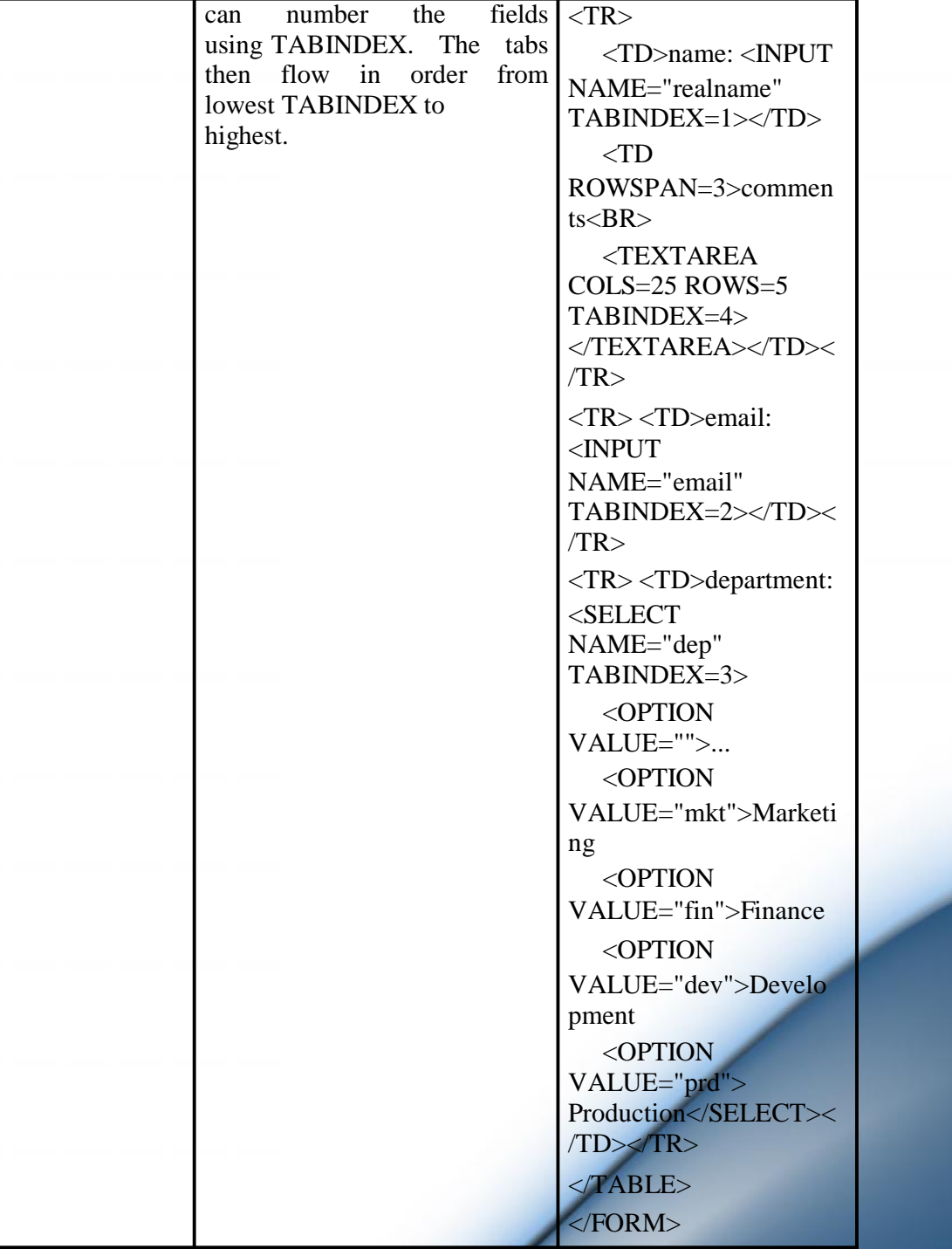

# **Let's check your progress:**

- 2. How form elements can be placed using <INPUT> tag? a. 8 b.7 c.9 d. 10
- 3. A **field is not even sent if the form is submitted** a. disabled b. enabled c. readonly d. blank

#### **6.5 HIDDEN**

HIDDEN indicates that the field is invisible and the user never interacts with it. The field is still sent to the script, and scripts can also use the hidden field. HIDDEN is commonly used as output of a script which creates a new form for more input. For example, a web site which facilitates online discussions may use a hidden field to keep track of which message is being responded to:

<H2>Your Reply</H2>

<FORM METHOD=POST ACTION="../cgi-bin/mycgi.pl">

<INPUT TYPE=HIDDEN NAME="postingID" value="98765">

name: <INPUT NAME="realname" SIZE=30><BR>email: <INPUT NAME="email"><BR>

subject: <INPUT NAME="subject" VALUE="Re: Hamlet and hesitation"  $SIZE=30$ 

<P>comments:<BR>

 $\leq$ TEXTAREA NAME="comments" COLS=50 ROWS=10 WRAP=VIRTUAL>

Joe Smiley wrote:

: I think Hamlet doesn't act because if he does, the play's over.

</TEXTAREA>

```
<P><INPUT TYPE=SUBMIT VALUE="Send It!">
</FORM>
```
#### **Output:**

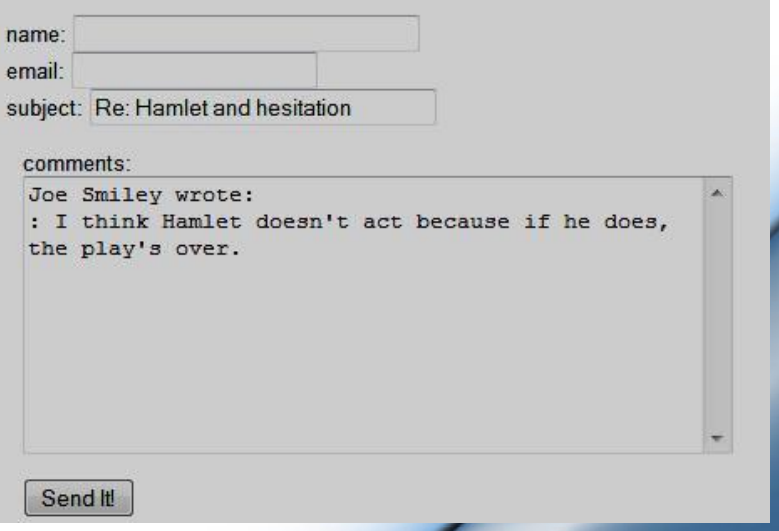

#### **Code Explanation:**

In the above code PostID field is hidden so in the output you will not be able to see that field. But definitely the value of PostID is passed to the next page. So values which you want to pass to next page but without displaying to user then you can hidden field.

#### **Let's check your progress:**

4. Which fields are not visible to user on web page? a. readonly b. hidden c. disabled d.visual

## **6.6 TEXT**

TEXT creates a text entry field (the most popular type of data entry field):

```
<FORM ACTION="../cgi-bin/mycgi.pl">
name: <INPUT TYPE=TEXT NAME="realname">
<P><INPUT TYPE=SUBMIT VALUE="submit">
</FORM>
```
OR

<FORM ACTION="../cgi-bin/mycgi.pl"> <!-- Note absence of TYPE attribute --> name: <INPUT NAME="realname"> <P><INPUT TYPE=SUBMIT VALUE="submit"> </FORM>

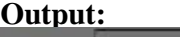

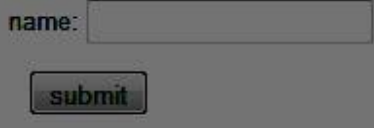

The behavior of TEXT fields can be modified using these attributes: VALUE: set an initial value for the field SIZE: how wide the field should be MAXLENGTH: the maximum number of characters the user can enter

# **6.7 TEXT AREA**

<TEXTAREA> indicates a form field where the user can enter large amounts of text (i.e. multiline input). In most respects, <TEXTAREA> works like an <INPUT> field. It can have a name, a default value, script events such as onChange, and is sent to a scripting code as a name/value pair. One main difference is that <TEXTAREA> is a container tag.

<TEXTAREA> takes following attributes:

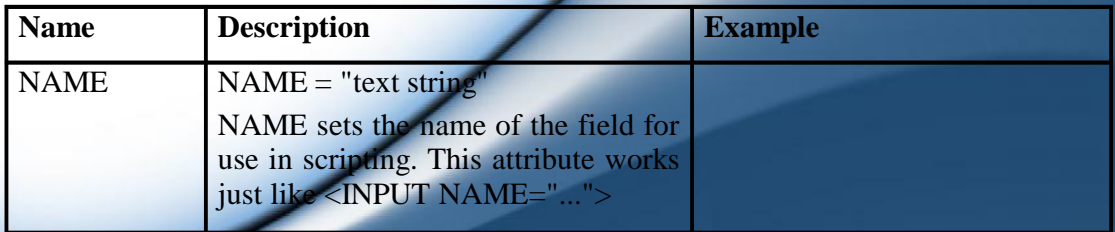

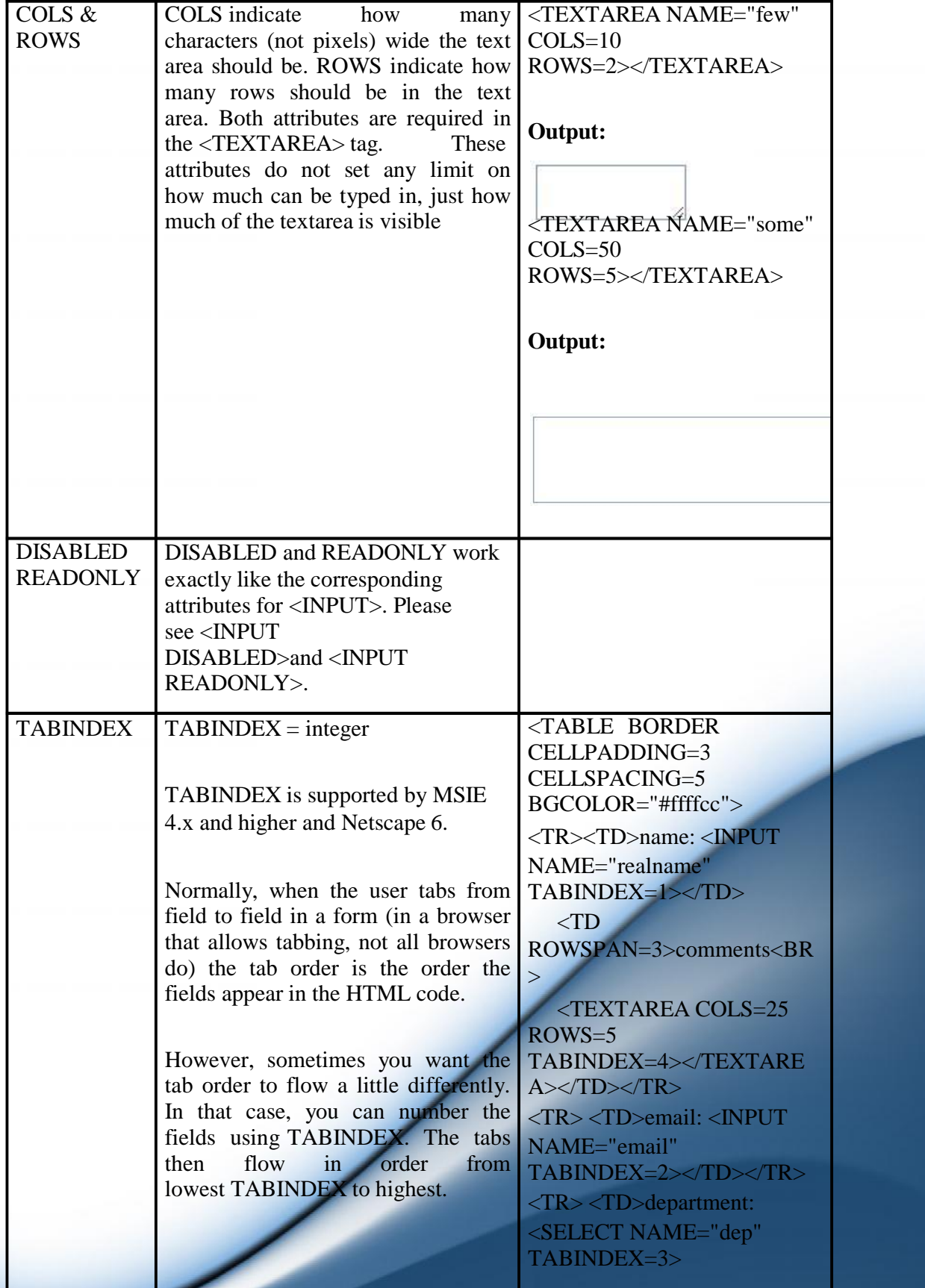

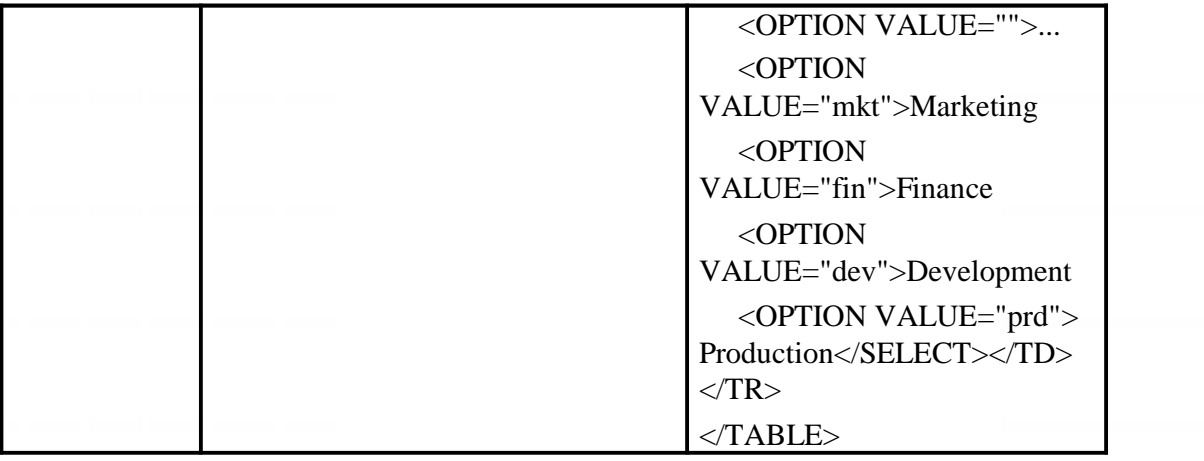

#### **Let's check your progress:**

5. Which field allows user to enter multiple line data? a.text b. password c. textarea d.hidden

# **6.8 PASSWORD**

PASSWORD indicates that the field is for typing in a password. PASSWORD works just like a TEXT type field, with the difference that whatever is typed is not displayed on the screen (in case someone is watching over your shoulder or you have to leave the work station). Instead of showing what you typed in, the browser displays a series of asterisks  $(*)$ , bullets  $(.)$ , or something to show that you are typing, but not what you are typing. So, for example, this code:

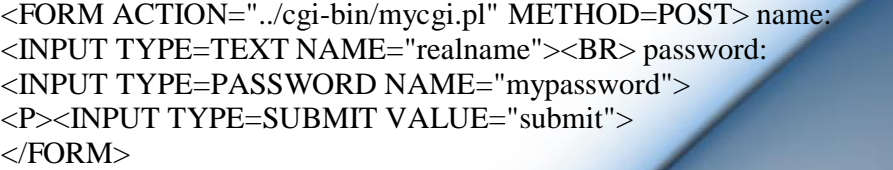

#### **Output:**

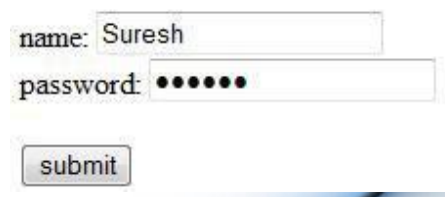

Note that PASSWORD fields are not sent encrypted, they are sent in the same manner as all the other elements on the form: in the clear text. Note also that when you use PASSWORD you should also set the form METHOD to POST.

#### **6.9 FILE UPLOAD**

FILE is used for doing file uploads in a form. File uploads are a relatively new and still not well-standardized type of form input, but they show great promise once the bugs are ironed out.File uploads allow you to send an entire file from your computer to the web server as part of your form input.

> <FORM METHOD=POST ENCTYPE="multipart/form-data" ACTION="../cgi-bin/mycgi.pl"> File to upload: <INPUT TYPE=FILE NAME="upfile"><BR> <INPUT TYPE=SUBMIT VALUE="Submit">  $\epsilon$ /FORM $>$

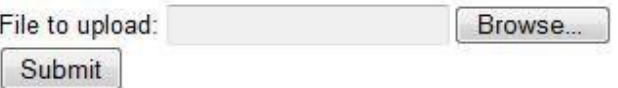

Configuring a form for file uploads requires setting two attributes in the <FORM> tags in addition to using <INPUT TYPE=FILE>: POST and "multipart/form-data" (as in the example above). When the data is sent, the original file name (including the full path) of the file as itwas on your computer is sent to the web server. The Scripting code, however, is free to save the file as anything it wants -- or to not save it at all.

An often expressed wish with file uploads is to have a way of suggesting the file type being uploaded. Netscape, for example, when it gives you the file upload dialog box, inexplicably assumes you want to upload an HTML file. Unfortunately, there is no way to suggest a file type.

#### **Let's check your progress:**

- 6. What should be the value of ENCTYPE if file upload filed is used in web page?
	- a. multipart/form-data b. multipart c. text/form-data d. form-data

# **6.10 BUTTON**

BUTTON defines a button which causes a script to run. Use the onClick attribute to give the script command(s). BUTTON is used only with scripting. Browsers that don't understand scripts don't understand this type of input and usually render it as a text input field.

<FORM> <TABLE BORDER CELLPADDING=3>  $\angle$ TR

```
<TD><NOBR>radius: <INPUT NAME="Circle_radius"
SIZE=4></NOBR></TD>
  <TD><INPUT TYPE=BUTTON
OnClick="Circle_calc(this.form);" VALUE="calculate"></TD>
 <TD ALIGN=RIGHT BGCOLOR="#AACCFF">
 <NOBR>circumference: <INPUT
NAME="Circle_circumference" SIZE=9></NOBR><BR>
 <NOBR>area: <INPUT NAME="Circle_area"
SIZE=9></NOBR></TD>
 <TR>\angle/TABLE>
</FORM>
```
#### **Output:**

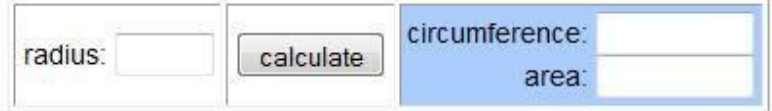

#### **<BUTTON>:**

Another way to render button on a web page is using  $\langle BUTTON \rangle$  tag. <BUTTON> creates a button. Unlike <INPUT>, <BUTTON> is a container which allows you to put regular HTML contents in the button, including text and pictures. Unfortunately, <BUTTON> does not degrade well, and so at this time it's best to stick with <INPUT>. <BUTTON> tag has following attributes:

TYPE: what type of button is this onClick: script to run when the user clicks here NAME: name of this button element VALUE: the value sent with the form

DISABLED: disable this button ACCESSKEY: shortcut key for this button TABINDEX: tab order

<BUTTON TYPE=SUBMIT><IMG SRC="Penguins.jpg" HEIGHT=97 WIDTH=105 ALT="Starflower" ALIGN="ABSMIDDLE"><STRONG>Send It In!</STRONG></BUTTON>

#### **Output:**

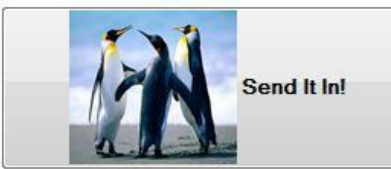

By default, <BUTTON> creates a plain button, much like <INPUT TYPE=BUTTON>. With the TYPE attribute, <BUTTON> can also create submit and reset buttons. The HTML code put between <BUTTON> and </BUTTON> is not the value sent with the form. The value of the button determined by the <INPUT VALUE="..."> attribute.

# **SUBMIT**

SUBMIT creates the "Submit" button which sends the form in to the CGI. In its simplest form, you can use SUBMIT and no other attributes for the <INPUT ...> tag:

<FORM ACTION="../cgi-bin/mycgi.pl"> name: <INPUT NAME="realname"><BR> email: <INPUT NAME="email"><P> <INPUT TYPE=SUBMIT> </FORM>

#### **Output:**

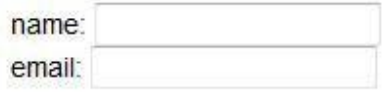

Submit Query

You can customize the text used for the button using the VALUE attribute:

<FORM ACTION="../cgi-bin/mycgi.pl"> name: <INPUT NAME="realname"><BR> email: <INPUT NAME="email"><P> <INPUT TYPE=SUBMIT VALUE="Send It!">  $<$ /FORM $>$ 

#### **Output:**

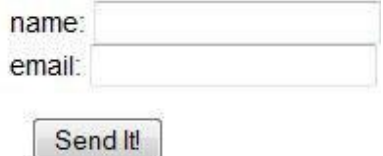

You may sometimes find that you want to have more than one submit button on a form. If you give each button the same name, but different values, the browser will indicate which submit button was pressed:

<FORM ACTION="../cgi-bin/mycgi.pl">Go to the check-out page?

<INPUT TYPE=SUBMIT NAME="checkout" VALUE="YES"> <INPUT TYPE=SUBMIT NAME="checkout" VALUE="NO"> </FORM>

#### **Output:**

Go to the check-out page? YES **NO** 

Let's check your progress:

- 7. Can we place more than one submit button in an html form?
	- a. yes b. no

#### **RESET**

RESET resets the form so that it is the way it was before anything was typed in:

> <FORM ACTION="../cgi-bin/mycgi.pl"> <INPUT TYPE=TEXT> <INPUT TYPE=SUBMIT> <INPUT TYPE=RESET>  $<$ /FORM $>$

#### **Output:**

**Submit Query Reset** 

If you do choose to use have a reset button in your form, consider adding a check if the user actually wants to reset. You can do this by adding an onReset event handler to the <FORM> tag:

<FORM ACTION="../cgi-bin/mycgi.pl"

onReset="return confirm('Do you really want to reset the form?')"> <INPUT TYPE=TEXT NAME="query"> <INPUT TYPE=SUBMIT> <INPUT TYPE=RESET>  $<$ /FORM $>$ 

# **6.11 RADIO**

RADIO is used to create a series of choices of which only one can be selected. The term "radio button" comes from the buttons for the radio in an automobile, where selecting one radio station automatically de selects all the others. HTML radio buttons are created by using several <INPUT TYPE=RADIO> buttons, all with the same name, but with different values. For example, this series of buttons allows you to choose one size for a pizza:

<FORM ACTION="../cgi-bin/mycgi.pl"> What size pizza?<P> <INPUT TYPE=RADIO NAME="pizzasize" VALUE="S"  $>$ small $<$ BR $>$ <INPUT TYPE=RADIO NAME="pizzasize" VALUE="M" CHECKED >medium<BR> <INPUT TYPE=RADIO NAME="pizzasize" VALUE="L" >large<P> <INPUT TYPE=SUBMIT VALUE="submit">  $<$ /FORM>

 $\overline{\phantom{a}}$ 

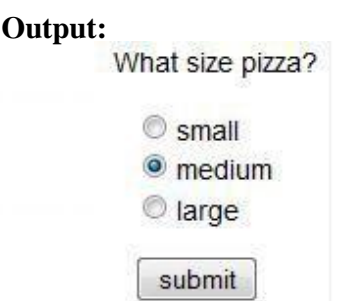

If no CHECKED attribute is used, different browsers have different ways of displaying the initial state of a series of radio buttons. Netscape and MSIE have none of the buttons selected. Mosaic selects the first button.

# **6.12 CHECKBOX**

CHECKBOX creates a checkbox which can be either on or off:

```
<FORM ACTION="../cgi-bin/mycgi.pl">
<INPUT TYPE=CHECKBOX NAME="mushrooms"
>mushrooms<BR>
<INPUT TYPE=CHECKBOX NAME="greenpeppers">green
peppers<BR>
<INPUT TYPE=CHECKBOX NAME="olives"
<INPUT TYPE=CHECKBOX NAME="onions"
<INPUT TYPE=SUBMIT VALUE="submit">
</FORM>
                                       >olives<BR>
                                        >onions<P>
```
#### **Output:**

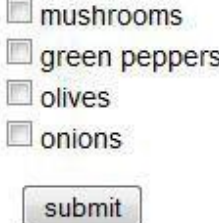

By default, the checkbox is initially off. If you want the checkbox initially on, use the CHECKED attribute. Checkbox CHECKBOXs are only sent to the scripting code if they are on; if they are off, no name/value pair is sent (try out the form above to see).

# **6.13 SELECT**

<SELECT> sets up a list of choices from which a user can select one or many. <SELECT> tag takes following attributes:

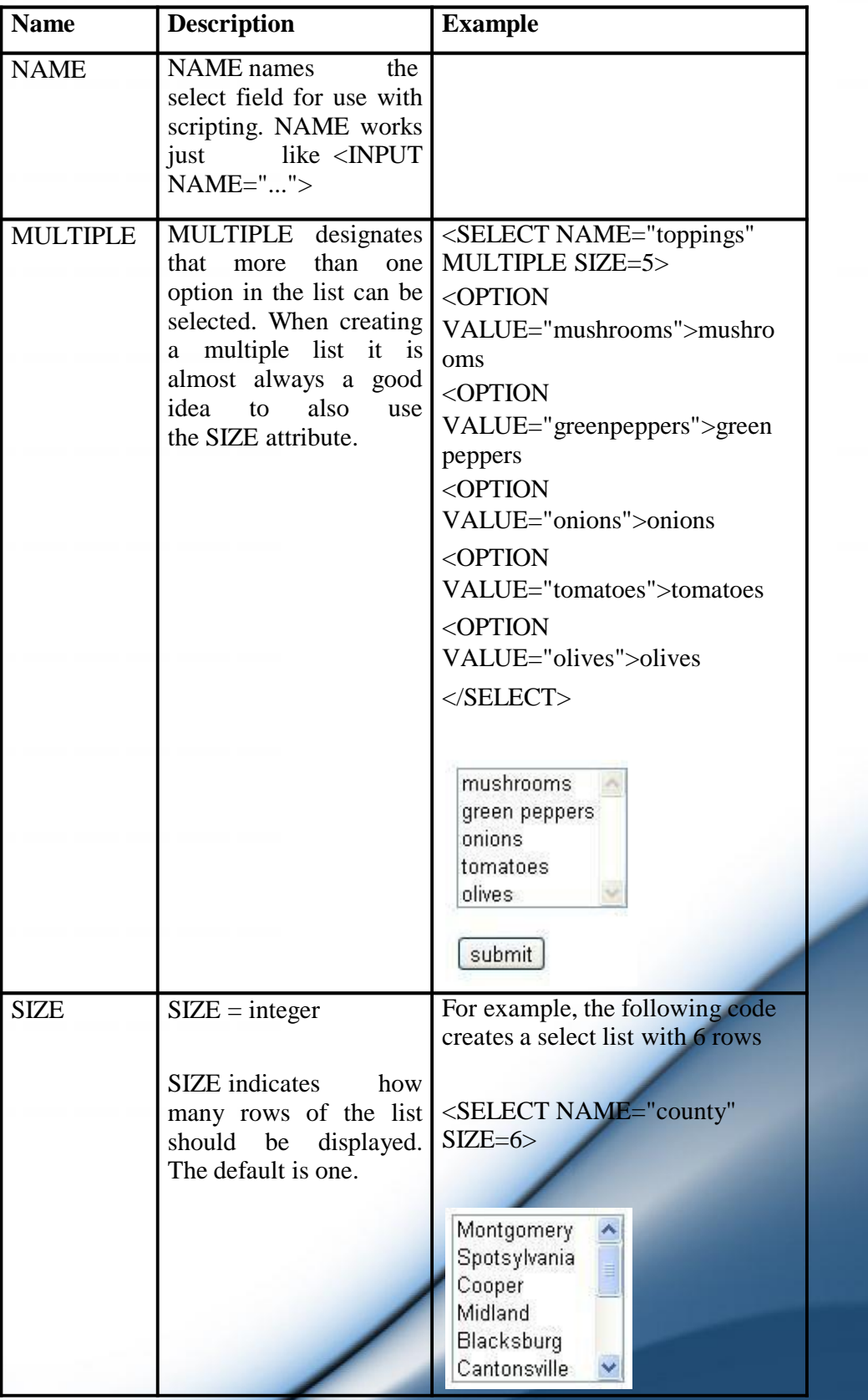

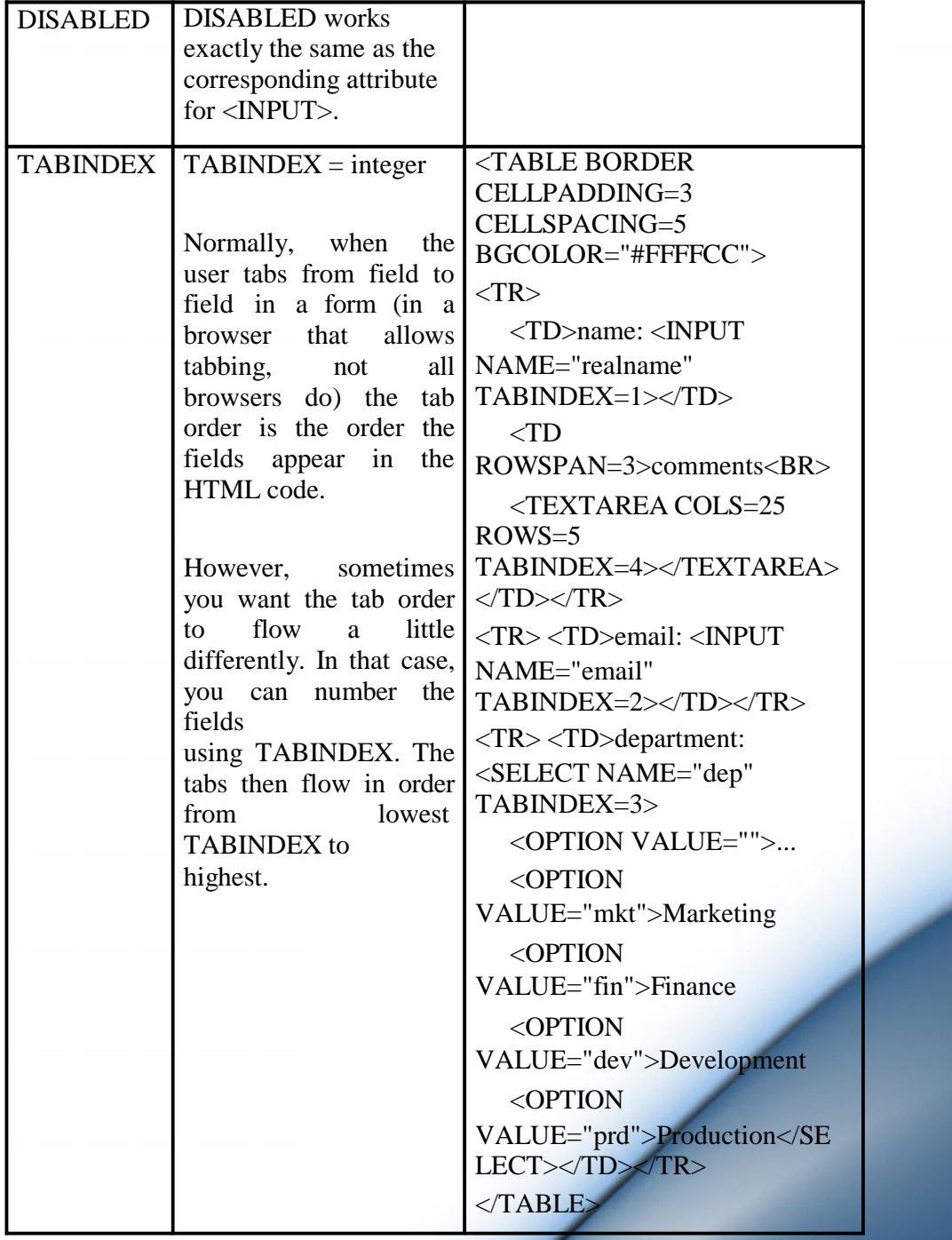

# **6.14 OPTION**

<OPTION ...> is used along with <SELECT> to create select lists. <OPTION> indicates the start of a new option in the list. <OPTION> can be used without any attributes, but you usually need the VALUE attribute, which indicates what is sent to the server. The text which follows <OPTION> is what is displayed in the browser. <OPTION> takes following attributes:

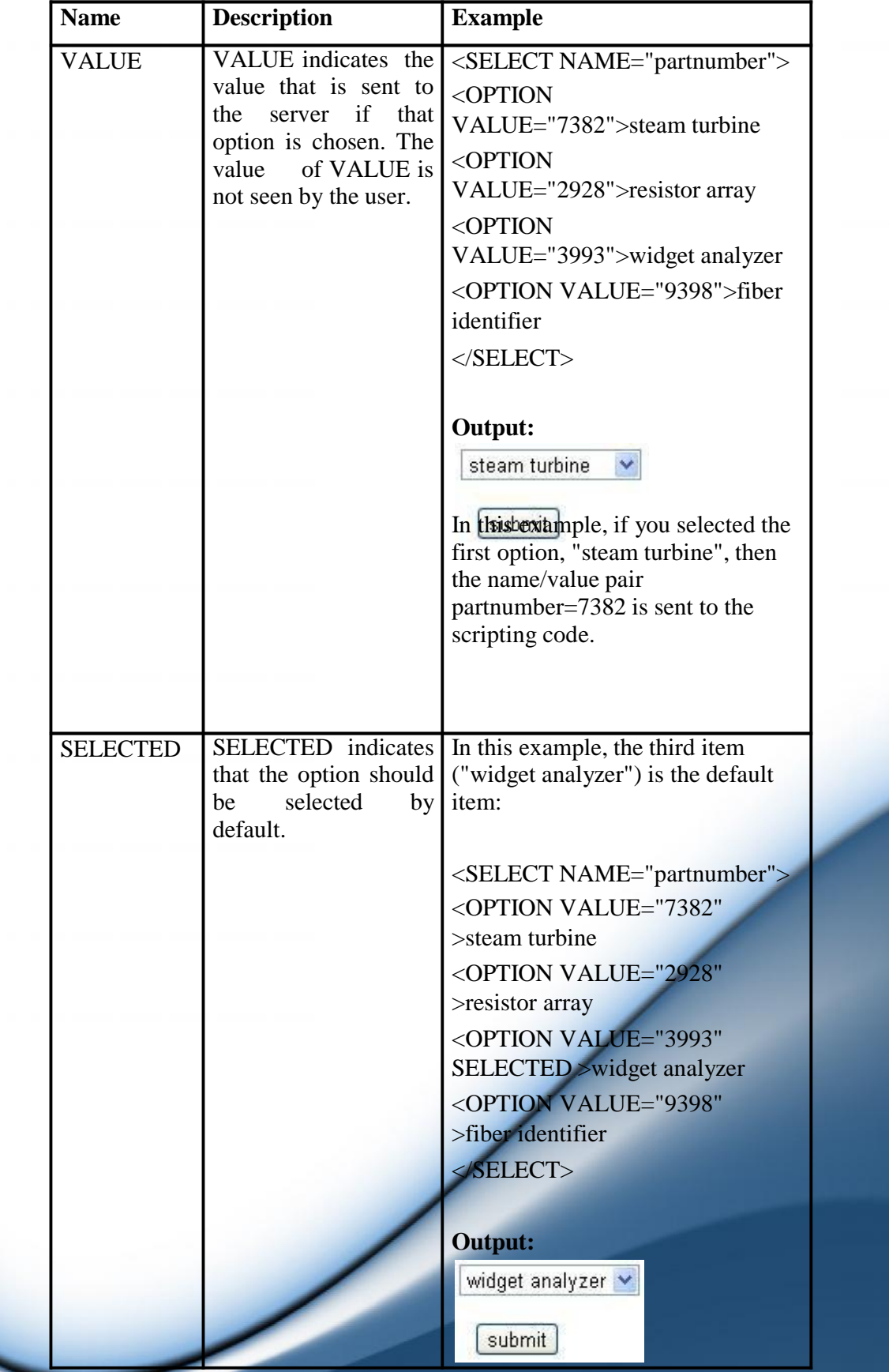

www.educlash.com

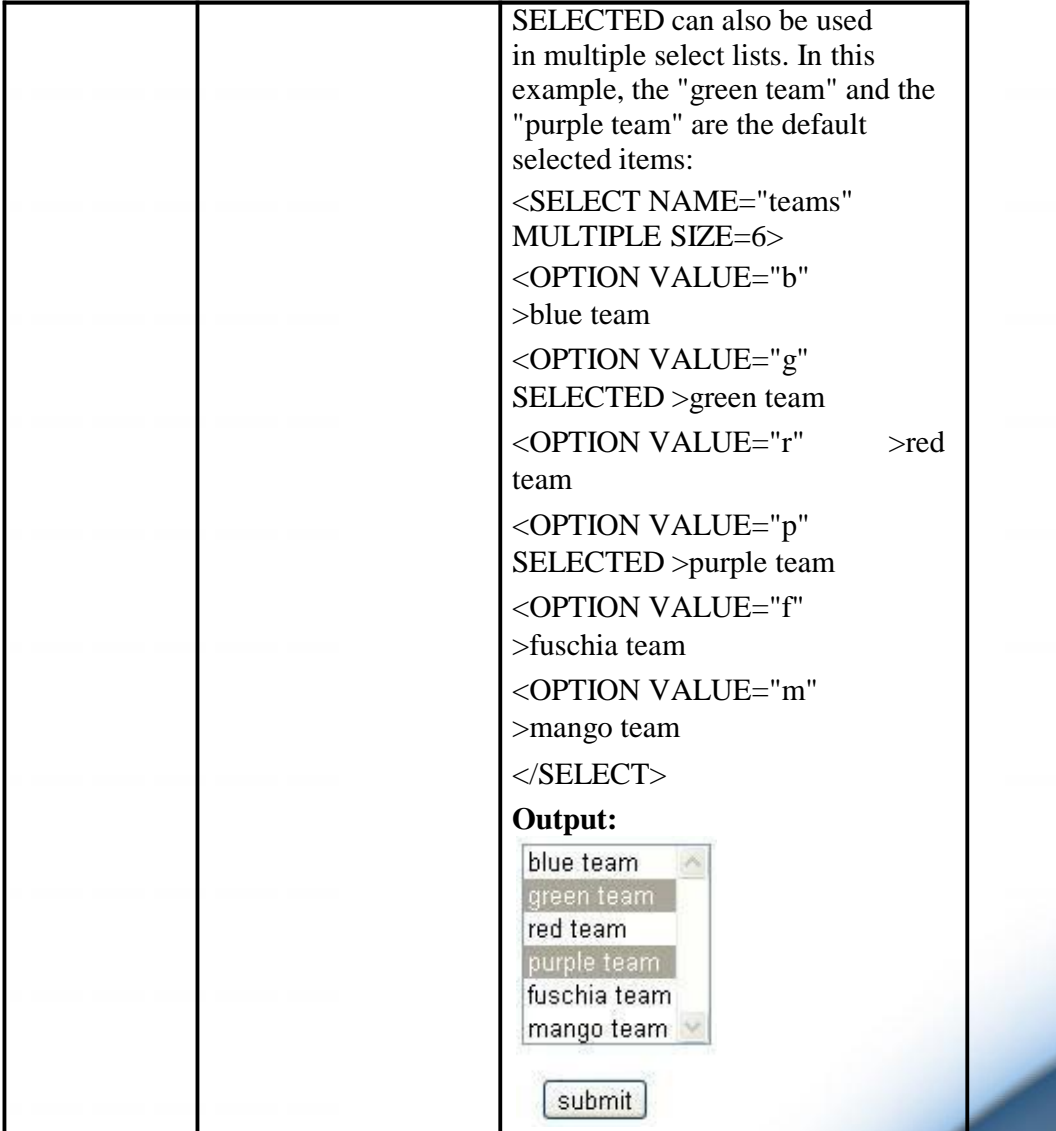

# **Let's check your progress:**

8. If you want to a drop down box with five cities name in it. How many <OPTION> tags are required?

a. 2 b.3 c.5 d.1

# **6.15 FORMS AND SCRIPTING**

## **Source code:**

<SCRIPT TYPE="text/javascript">

 $\lt!$ !--

{

function Circle\_calc(GeoForm)

var CircleRadius = GeoForm.Circle\_radius.value;

**120**

```
if (CircleRadius \geq=0)
 {
 GeoForm.Circle_circumference.value = 2 * Math.PI * CircleRadius ;
 GeoForm.Circle_area.value = Math.PI * Math.pow(CircleRadius, 2);
 }
else
 {
 GeoForm.Circle_circumference.value = "";
 GeoForm.Circle area.value = "";}
}
function Cone_calc(GeoForm)
{
var ConeRadius = GeoForm.Cone_radius.value;
var ConeHeight = GeoForm.Cone_height.value;
if ((ConeRadius >= 0) && (ConeHeight >= 0))
 \{ \}GeoForm.Cone_surfacearea.value = (Math.PI * Math.pow(ConeRadius,
(2)) +
(Math.PI * ConeRadius * Math.sqrt(Math.pow(ConeRadius, 2) +
Math.pow(ConeHeight, 2)));
 GeoForm.Cone_volume.value = (1/3) * Math.PI *
Math.pow(ConeRadius,2) *
ConeHeight;
 }
else
 {
 GeoForm.Cone_surfacearea.value = "";
 GeoForm.Cone_volume.value = "";
 }
}
function Sphere_calc(GeoForm)
{
var SphereRadius = GeoForm.Sphere_radius value;
if (SphereRadius \geq= 0)
 {
 GeoForm.Sphere_surfacearea.value = 4 * Math.PI *Math.pow(SphereRadius, 2);
 GeoForm.Sphere_volume.value = (4/3) * Math.PI *
Math.pow(SphereRadius, 3);
```
# www.educlash.com

} else

> { GeoForm.Sphere\_surfacearea.value = ""; GeoForm.Sphere\_volume.value = "";

} }

// -->

</SCRIPT>

<FORM>

#### <TABLE BORDER CELLPADDING=3>

<!-- circumference and radius of a circle -->

 $<$ TR $>$ 

<TH>Circumference and Radius of a Circle<BR><IMG SRC="../graphics/circle.gif"

HEIGHT=88 WIDTH=88 ALT="picture of a circle"></TH>

<TD><NOBR>radius: <INPUT NAME="Circle\_radius" SIZE=4></NOBR></TD>

<TD><INPUT TYPE=BUTTON OnClick="Circle\_calc(this.form);" VALUE="calculate"></TD>

<TD ALIGN=RIGHT BGCOLOR="#AACCFF">

<NOBR>circumference: <INPUT NAME="Circle\_circumference" SIZE=9></NOBR><BR>

<NOBR>area: <INPUT NAME="Circle\_area" SIZE=9></NOBR></TD>

 $\langle$ TR>

<!-- Surface area and volume of a cone -->

 $<$ TR $>$ 

<TH>Surface Area and Volume of a Cone<BR><IMG SRC="../graphics/cone.gif" HEIGHT=106 WIDTH=115 ALT="picture of a cone"></TH>

<TD ALIGN=RIGHT><NOBR>radius: <INPUT NAME="Cone\_radius" SIZE=4></NOBR><BR>

<NOBR>height: <INPUT NAME="Cone\_height" SIZE=4></NOBR></TD>

<TD><INPUT TYPE=BUTTON OnClick="Cone\_calc(this.form);" VALUE="calculate"></TD>

<TD ALIGN=RIGHT BGCOLOR="#AACCFF">

<NOBR>surface area: <INPUT NAME="Cone\_surfacearea" SIZE=9></NOBR><BR>

<NOBR>volume: <INPUT NAME="Cone\_volume" SIZE=9></NOBR></TD>  $\langle$ TR $>$ <!-- Surface Area and Volume of a Sphere -->  $<$ TR $>$ <TH>Surface Area and Volume of a Sphere<BR><IMG SRC="../graphics/sphere.gif" HEIGHT=88 WIDTH=88 ALT="picture of a sphere"></TH> <TD><NOBR>radius: <INPUT NAME="Sphere\_radius" SIZE=4></NOBR></TD> <TD><INPUT TYPE=BUTTON OnClick="Sphere\_calc(this.form);" VALUE="calculate"></TD> <TD ALIGN=RIGHT BGCOLOR="#AACCFF"><NOBR>surface area: <INPUT NAME="Sphere\_surfacearea" SIZE=9></NOBR><BR>

<NOBR>volume: <INPUT NAME="Sphere\_volume" SIZE=9></NOBR></TD>

 $\langle$ TR $>$ 

</TABLE>

</FORM>

#### **Output:**

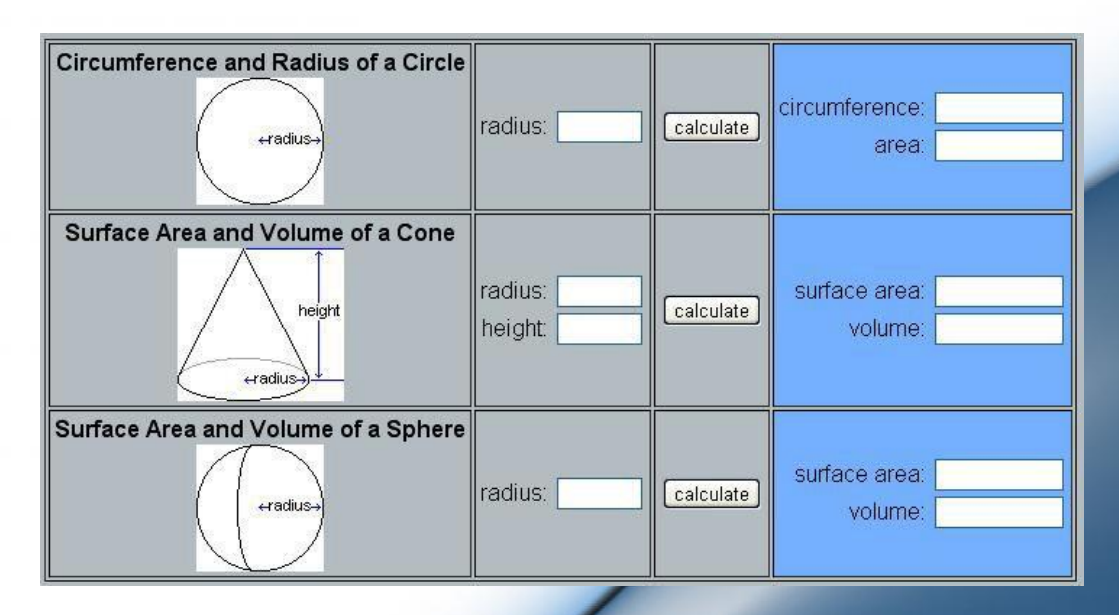

#### **Explanation:**

In the above code three functions are defined in  $\langle \text{SCRIPT} \rangle$  tag namely Circle\_calc(GeoForm), Cone\_calc(GeoForm), Sphere\_calc(GeoForm).

Circle\_calc(GeoForm) function calculates circumference and area of a circle based on the value of radius entered by user( value of radius is stored using the code: var CircleRadius = GeoForm.Circle\_radius.value;).

This value of radius is used in formula to calculate circumference and area and displayed in respective text fields.

Similarly Cone\_calc(GeoForm), Sphere\_calc(GeoForm) are defined for cone and sphere.

These functions are called in the HTML code when user clicks on calculate button for circle, cone and sphere (i.e. onclick event of calculate button).

# **6.16 LABELING INPUT FILES**

<LABEL ...>, an HTML 4.0 element supported by MSIE and Netscape 6, defines a set of text that is associated with a particular form element.

<LABEL> tag takes one attribute i.e. FOR:  $FOR = "text string"$ 

If the form element that should be associated with the text in <LABEL> can't be contained within <LABEL>, such as when the form element in another table cell, use FOR. The value of FOR is the ID of the form element. Note that it is not the name of the field (as given with the NAME attribute) it is the ID as given with the ID attribute. So, for example, this code associates the text "join mailing list?" with the checkbox field that has the ID "joinlist":

<TABLE BORDER=1 CELLPADDING=5> <TR> <TD><LABEL FOR="joinlist">join mailing list?</LABEL></TD> <TD><INPUT TYPE=CHECKBOX NAME="joinlist" ID="joinlist"></TD>  $\langle$ TR $>$  $<$ /TABLE>

**Output:**

join mailing list?

# **6.17 GROUPING RELATED FIELDS**

#### **<FIELDSET>:**

<FIELDSET> defines a group of form elements as being logically related. The browser draws a box around the set of fields to indicate that they are related. For example, a form might contain a few fields about name and email, some fields asking for opinions, and a field for "other comments". <FIELDSET> could be used to group those fields like this:

#### **125**

<FIELDSET> name: <INPUT NAME="realname"><BR> email: <INPUT NAME="email"> </FIELDSET><P>

#### <FIELDSET>

favorite color: <INPUT NAME="favecolor"><BR> <INPUT TYPE=CHECKBOX NAME="onions"> like green onions<BR> <INPUT TYPE=CHECKBOX NAME="cookies"> like cookies<BR> <INPUT TYPE=CHECKBOX NAME="kimchee"> like kim  $chee$ </FIELDSET><P>

#### <FIELDSET>

other comments:<BR> <TEXTAREA NAME="comments" ROWS=5 COLS=25></TEXTAREA>  $<$ /FIELDSET>

#### **Output:**

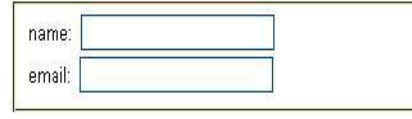

favorite co or:

Ike green onions  $\Box$  like cookies

 $\Box$  like kim chee

other comments:

## **<LEGEND>:**

<LEGEND> is used with <FIELDSET> to give a title to each set of fields. Attribute of <LEGEND> is ALIGN. ALIGN align the <LEGEND> text left, center, or right

<FIELDSET>

<LEGEND ALIGN=LEFT>Personal Stuff</LEGEND><P>

name: <INPUT NAME="realname"><BR>

email: <INPUT NAME="email"> </FIELDSET><P>

#### <FIELDSET>

<LEGEND ALIGN=CENTER>Survey</LEGEND><P> favorite color: <INPUT NAME="favecolor"><BR> <INPUT TYPE=CHECKBOX NAME="favecolor"> like green onions<BR> <INPUT TYPE=CHECKBOX NAME="onions"> like cookies<BR> <INPUT TYPE=CHECKBOX NAME="kimchee"> like kim chee<BR> </FIELDSET><P>

#### <FIELDSET>

<LEGEND ALIGN=RIGHT>Misc</LEGEND><P>

other comments:<BR>

<TEXTAREA NAME="comments" ROWS=5 COLS=25></TEXTAREA> </FIELDSET>

# **Output:**

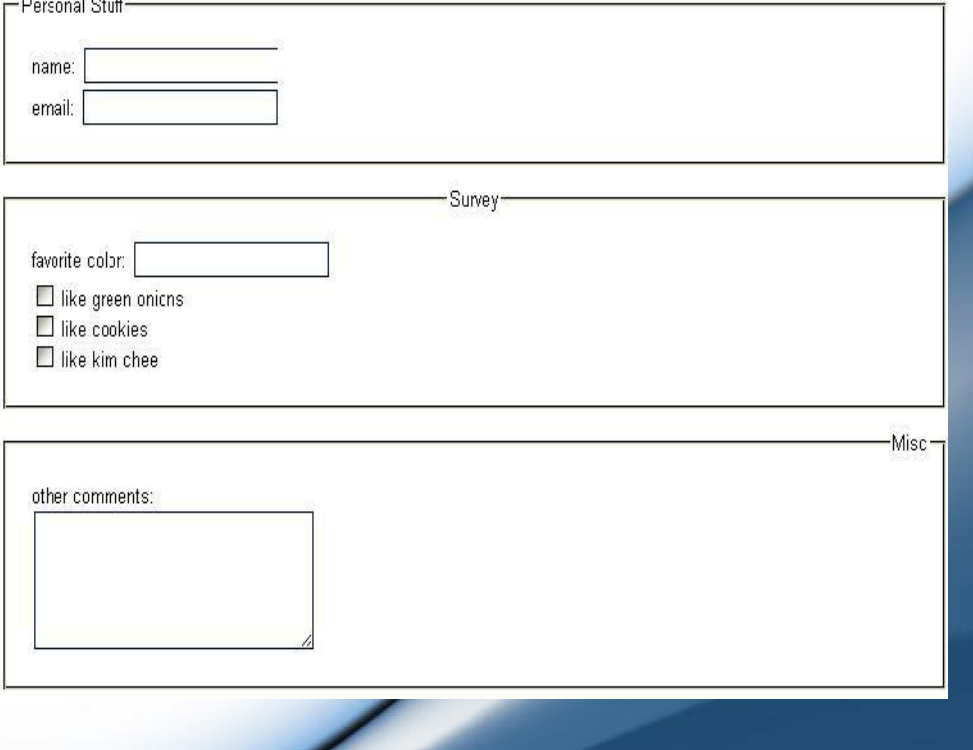

# www.educlash.com

#### **127**

#### **6.18 FORM FIELD EVENT HANDLERS**

## **Following are the event handlers which can be used with form fields: onClick:**

onClick gives the script to run when the user clicks on the input. onClick applies to buttons (submit, reset, and button),checkboxes, radio buttons, and form upload buttons. onClick is mostly used with plain button type inputs:  $<$ FORM $>$ 

<TABLE BORDER CELLPADDING=3>

 $\langle TR \rangle$ 

<TD><NOBR>radius: <INPUT NAME="Circle\_radius" SIZE=4></NOBR></TD>

<TD><INPUT TYPE=BUTTON OnClick="Circle\_calc(this.form);" VALUE="calculate"></TD>

<TD ALIGN=RIGHT BGCOLOR="#AACCFF">

<NOBR>circumference: <INPUT NAME="Circle\_circumference"  $SIZE=9$  $\geq$ /NOBR $\geq$ BR $>$ 

<NOBR>area: <INPUT NAME="Circle\_area" SIZE=9></NOBR></TD>

 $\langle$ TR $>$ 

 $<$ /TABLE>

 $<$ /FORM $>$ 

onClick can return a value to possibly cancel the action the button would normally perform. For example, we can use onClick to double check if the user really wants to reset the form data. In this form, if you click on the reset button, you get a dialog box asking if you really want to cancel. If you choose "cancel", the form is not reset.

<INPUT TYPE=RESET onClick="return confirm('Are you sure you want to reset the form?')" >

#### **OnChange:**

onChange specifies script code to run when the data in the input field changes. onChange applies to input fields which accept text, namely text and password fields. (<TEXTAREA> and <SELECT> fields also use onChange.)

The onChange event is triggered when the contents of the field changes. For example, when the user enters an email address in this form, a script does some basic validity checking on the value entered:

<SCRIPT TYPE="text/javascript">

 $\lt!$ !--

function checkEmail(email)

{

```
if(email.length > 0)
  {
 if (email.indexOf(' ') >= 0)
   alert("email addresses cannot have spaces in them");
 else if (email.index\text{Of}('@') == -1))
   alert("a valid email address must have an @ in it");
 }
}
//-->
</SCRIPT>
<FORM ACTION="../cgi-bin/mycgi.pl" METHOD=POST>
name:
email:
          <INPUT NAME="realname"><BR>
          <INPUT NAME="email"
onChange="checkEmail(this.value)"><BR>
destination: <INPUT NAME="desination">
\epsilon/FORM>
```
Because onChange only occurs when the value changes, the user is only warned once about a bad value. That's generally the most desirable way to do error checking. Even if the value is wrong, most users prefer to be warned just once.

#### **onFocus and onBlur:**

onFocus is the event handler for when the input field gets the focus. onBlur is the event handler for when the input field loses the focus. The "focus" indicates which object in the window reacts to keyboard input. If a text field has the focus, then if you type something in the keyboard, the letters appear in that field. Focus shifts from one object to another usually by clicking on them with the mouse or by hitting the tab key.

An example of onFocus and onBlur used to change the status bar. Notice that we use onFocus to give the message we want, and onBlur to change back to the default.

```
<FORM ACTION="../cgi-bin/mycgi.pl" METHOD=POST>
```
name: <INPUT

NAME="realname"

onFocus = "window.status='Enter your name'"

onBlur = "window.status=window.defaultStatus"

 $>>$ BR $>$ 

email: <INPUT

NAME="email"

 $mFocus = "window\: status = 'Enter$  your email address"

onBlur = "window.status=window.defaultStatus"  $>$ <P><INPUT TYPE=SUBMIT VALUE="submit">

</FORM>

#### **onKeyPress:**

```
<HTML>
<HEAD>
<SCRIPT TYPE="text/javascript">
\lt!!--
function numbersonly(myfield, e, dec)
{
var key;
var keychar;
if (window.event)
 key = window.event.keyCode;
else if (e)
 key = e.which;
else
 return true;
keychar = String.fromCharCode(key);
// control keys
if ((key==null) \| (key==0) \| (key==8) \|(key==9) |(key==13) |(key==27))
 return true;
// numbers
else if ((("0123456789").indexOf(keychar) > -1))
 return true;
// decimal point jump
else if (dec && (keychar == "."))
 {
 myfield.form.elements[dec].focus();
 return false;
 }
else
 return false;
}
\frac{1}{2}</SCRIPT>
</HE
<BODY>
```
www.educlash.com

<FORM ACTION="../cgi-bin/mycgi.pl" METHOD=POST> U.S. ZIP Code: <INPUT NAME="dollar" SIZE=5 MAXLENGTH=5 onKeyPress="return numbersonly(this, event)"> <INPUT TYPE=SUBMIT VALUE="go"> </FORM> </BODY> </HTML>

In the above code whenever a user enters any value through keyboard (i.e. typing any key), onKeyPress event handler is called. When this event handler is triggered function numbersonly() is called which allows only numbers to be entered.

#### **19. PASSING FORM DATA**

Whenever we are creating HTML forms, our objective is to retrieve the values entered by the user. These values are called form data. This form data can be passed to another page using method and action attributes (discussed in <FORM> tag) of form tag. The page name specified in form's action attribute is the one to which form data is passed, and then processed by this page.

```
\leqHTML>\langleRODY><FORM ACTION="insert.php" METHOD="post">
Firstname: <INPUT TYPE="text" NAME="firstname" />
Lastname: <INPUT TYPE="text" NAME="lastname" />
Age: <INPUT TYPE="text" NAME="age" />
<INPUT TYPE="submit" />
</FORM></BODY>
</HTML>
```
In the above form user will enter first name and last name in text boxes. When form is submitted insert.php page is called and form data (i.e. first name and last name) is passed to this page. Passing data from insert.html to insert.php is done through post method. Once the form data is with insert.php, it can process the data.

# **20. SUMMARY**

In this chapter we discussed role of form tag, different elements (input, select, textarea, label, option, etc.) and their attributes that can go within form tags. We also discussed how to use event handlers in form.

#### **Answers to check your progress**

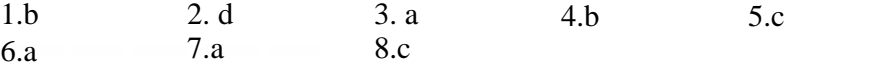

# **6.21 EXERCISE**

#### *6.21.1 Questions*

- 1. Explain <FORM> tag and its attributes
- 2. Explain text field, password field, hidden field form elements and how they can be placed on web page.
- 3. How to put Drop down box in a web page?
- 4. Explain <fieldset> and <legend> tags in detail.
- 5. Explain with any four event handlers that can be used with form fields.
- 6. Explain how to place radio buttons and check boxes on web page.

#### **6.21.2 Programs**

1. Design a feedback form that will have following fields:

Faculty's name (text field), year (text field), Is professor explaining properly: yes, no (radio button), Any Comments (text area), submit button.

2. Design a registration form that will have following fields:

User name, password, address, phone no., Gender (male, female), emailed, and a submit button. (Use appropriate form elements wherever necessary)

3. Design a form that will have following fields:

A text field to enter a sting, four radio buttons for colors (red, green, blue, yellow), and a submit button. Whenever user enters a string, selects a color and submits the form the string should appear in that color.

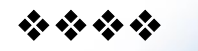

# **JAVASCRIPT**

#### **Unit Structure**

- 1. Objective
- 2. Introduction
	- 7.2.1 Client side javascript
	- 7.2.2 Server side javascript
	- 7.2.3 Javascript objects
	- 7.2.4 Javascript security
- 7.3 Operators
	- 7.3.1 Assignment
	- 7.3.2 Arithmetic
	- 7.3.3 Comparison
	- 7.3.4 Modulus
	- 7.3.5 Increament
	- 7.3.6 Decreament
	- 7.3.7 Unary negation
	- 7.3.8 Logical operators
	- 7.3.9 Short circuit evaluation
	- 7.3.10 String operators
	- 7.3.11 Special operators
	- 7.3.12 Conditional operators
	- 7.3.13 Comma operators
	- 7.3.14 Delete
	- 7.3.15 New
	- 7.3.16 This
	- 7.3.17 Void
- 7.4 Statements
	- 7.4.1 Break
	- 7.4.2 Comment
	- 7.4.3 Continue
	- 7.4.4 Delete
	- 7.4.5 Do while
	- 7.4.6 Export
	- 7.4.7 For
	- 7.4.8 For in

**7**

- 7.4.9 Function
- 7.4.10 If else
- 7.4.11 Import
- 7.4.12 Labelled
- 7.4.13 Return
- 7.4.14 Switch
- 7.4.15 Var
- 7.4.16 While
- 7.4.17 With
- 7.5 Core java script
	- 7.5.1 Array
	- 7.5.2 Boolean
	- 7.5.6 Object
	- 1. Date
	- 2. Math
	- 7.5.7 Number
	- 7.5.8 Object
	- 7.5.9 String
	- 7.5.10 regExp

#### **1. OBJECTIVE**

After reading this chapter you will be able to –

- Write small javascrips with operators and functions .
- Use of variables, datatypes, control statements.
- Identify client and server side scripts
- Use javascript objects and their inbuilt properties.

# **7.1 INTRODUCTION**

- Javascript is object based scripting language based on c++. Scripting language is a light weight programming language which easy to learn and understand. It is generally used for small applicatons.
- Javascript was basically designed to add interactivity in HTML pages and is directly embedded into HTML.
- Javascript is free to use by anyone.
- Javascript is interpreted language ie is not precompiled before execution. As javascript is interpreted, it is platform independent.
- Java is a full fledged complex programming language developed by sun microsystem. Javascript is developed by netscape communications and is no sub language of java.
- Javascript is originally a scripting language developed by European Computer Manufacturer's association (ECMA)
- Javascript that runs at the client side (ie at the client's browser) is client side java script (CCJS) and javascript that runs at the server is serverside java script (SSJS)
- Javascript being object oriented, uses number of built in javascript as well as objects can be created.
- Every object has properties and methods. Property is value(s) associated with an object. Methods are actions associated with an object.
- Example:<scripttype="text/javascript">

```
document.write("This message is written by JavaScript"); </script>
```
in above example, 'document' is object and write() is a method of document object.

- Javascript runs in a web browser, and when a script written by a third party is executed on the browser, there is a risk of running a spyware or a virus program.
- Hence, each time javascript is loaded on the browser implements a security policy designed to minimise the risk of such unknown code.
- Security policy is set of rules governing what scripts can do under which circumstances.
- Modern javascript security is based upon Java. Scripts downloaded are isolated from the operating system and then executed. This is known as the 'sandbox' model. Some scripts are often stored randomly here and there. And hence, many times obtain more power than expected by design or by accident.
- Scripts in general are given limited access and more access is only given with the user consent. Taking a consent for every execution is not a practical solution.
- Scripts from 'trusted' source are many times excluded from this consent procedure.
- A policy called 'same origin' does not block scripts coming from the same origin as trusted scripts. This same origin check is performed on all methods of windows object, also on embedded and externally linked objects.

# **7.3 JAVASCRIPT OPERATORS**

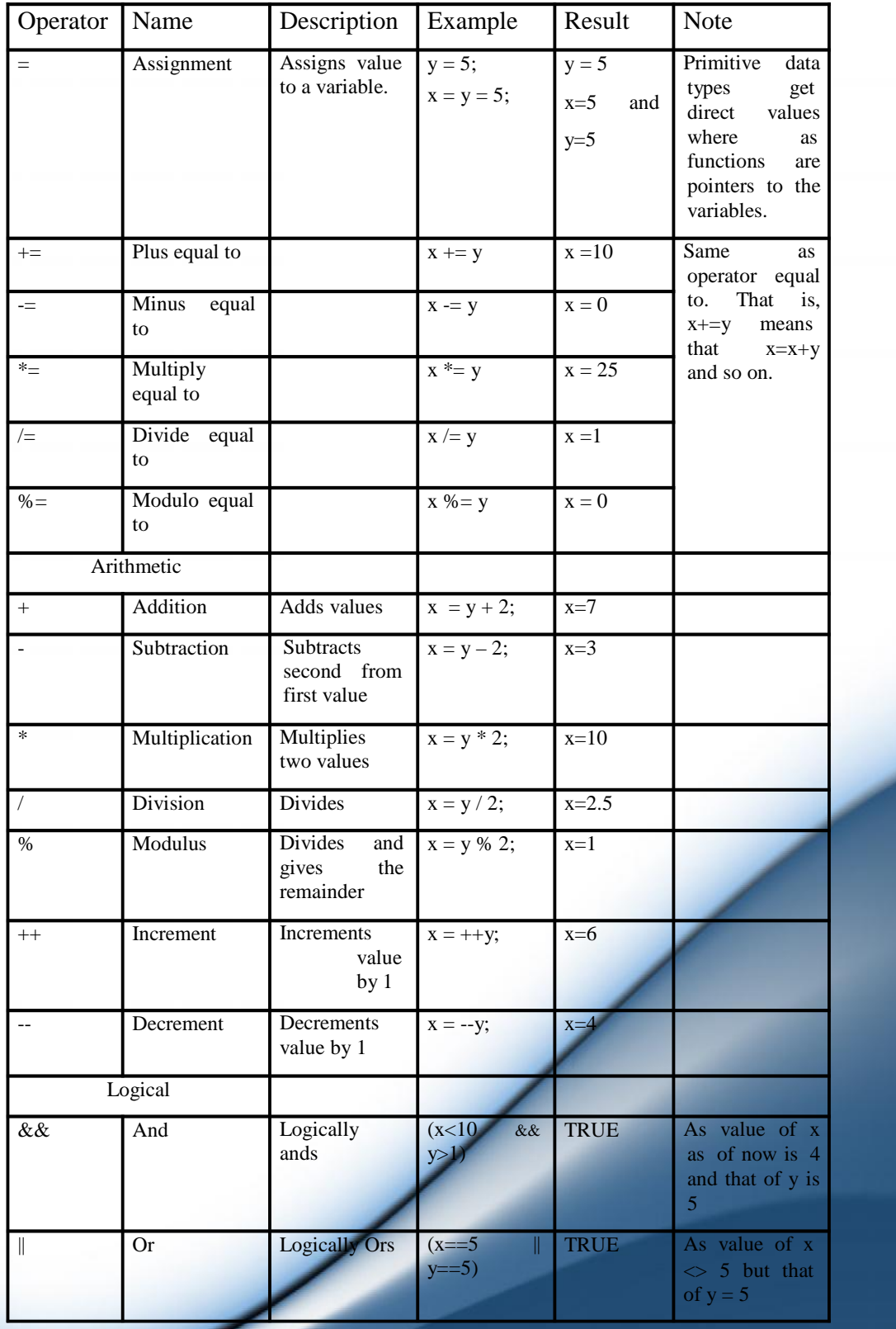

www.educlash.com

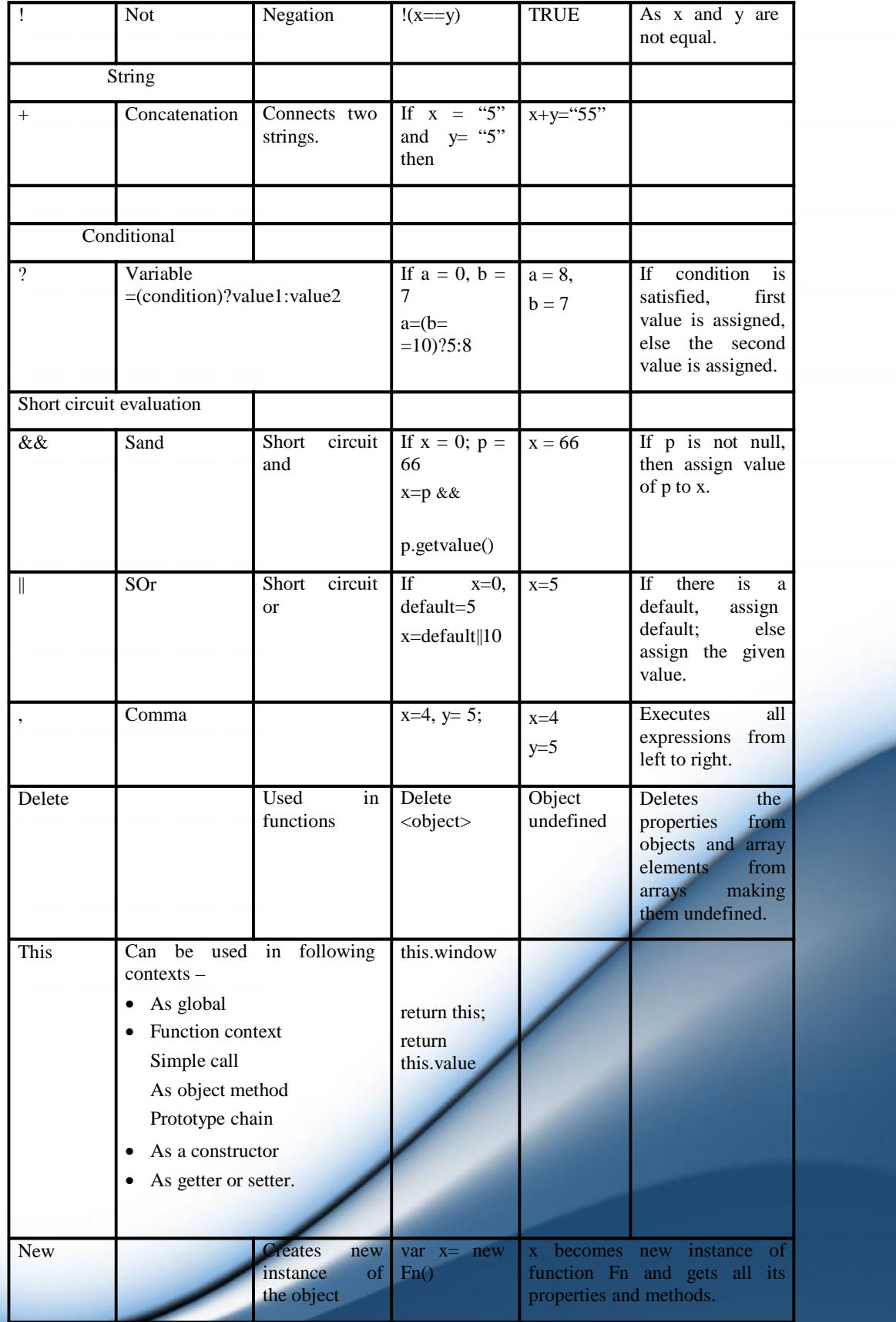

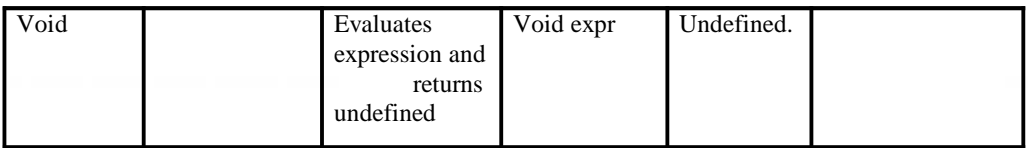

Javascript Operators Examples

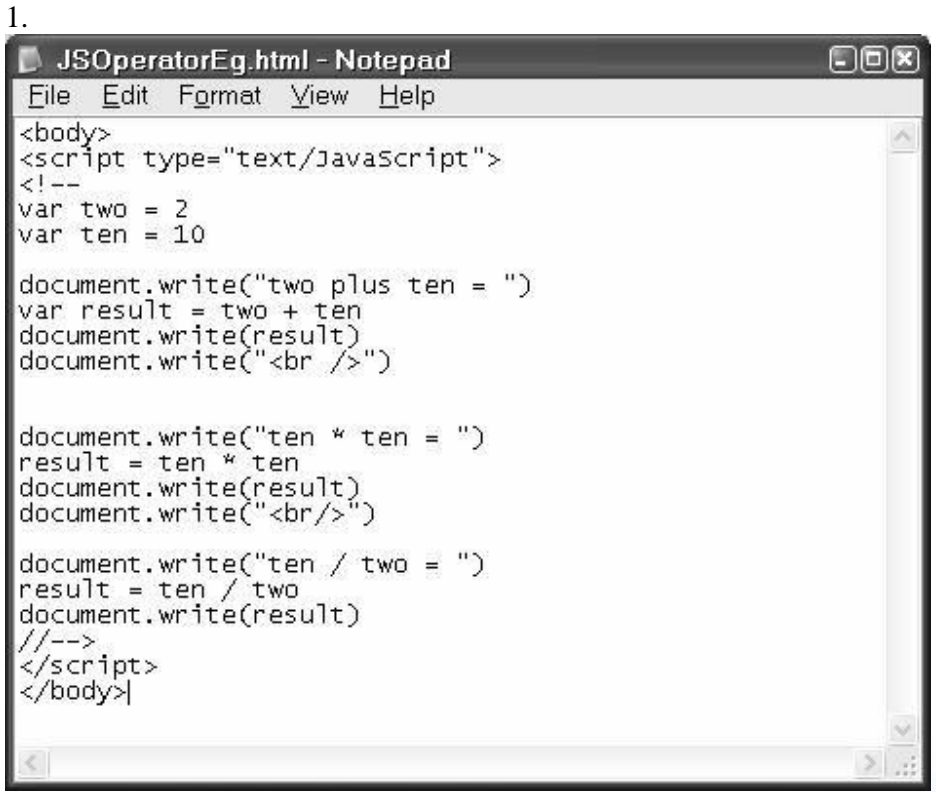

**Output**

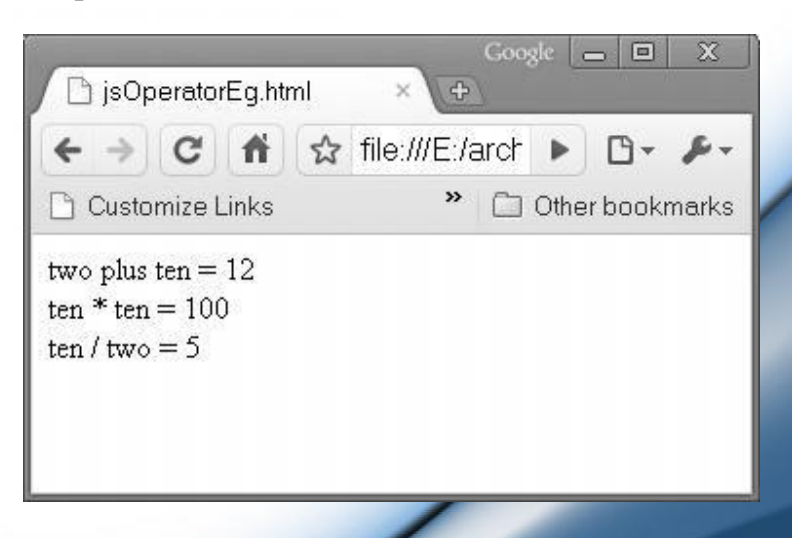

## **7.4 JAVASCRIPT STATEMENTS**

- JavaScript is a sequence of statements to be executed by the browser. Browser executes the statements in the same order as they are written.
- JavaScript is case sensitive with all syntax, variable and function names.
- The semicolon at the end of line is optional (according to the JavaScript standard), and the browser is supposed to interpret the end of the line as the end of the statement. However, semicolon at the end of line is good programming practice. Also, it enables us to write multiple statements on the same line.
- JavaScript statements can be grouped together in blocks. Blocks start with a left curly bracket {, and end with a right curly bracket }. The purpose of a block is to make the sequence of statements execute together.
- A block is normally used to group the statements in a function or condition.
- A general example of block is –

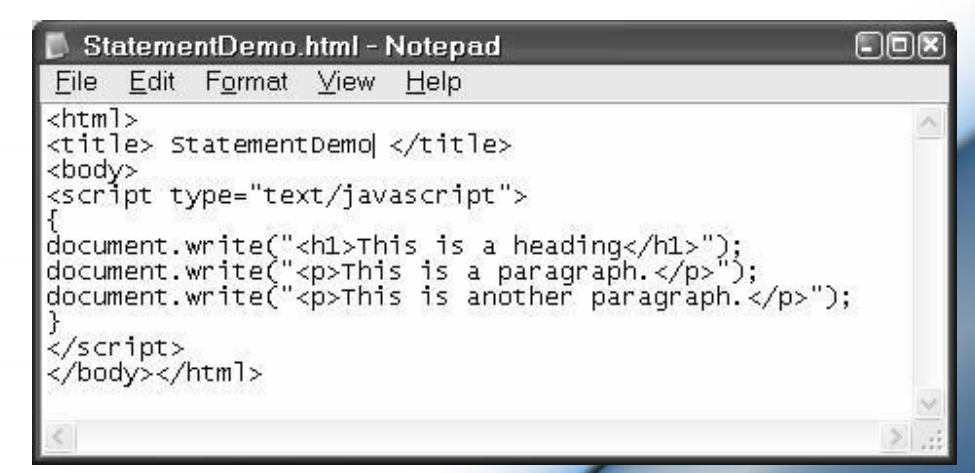

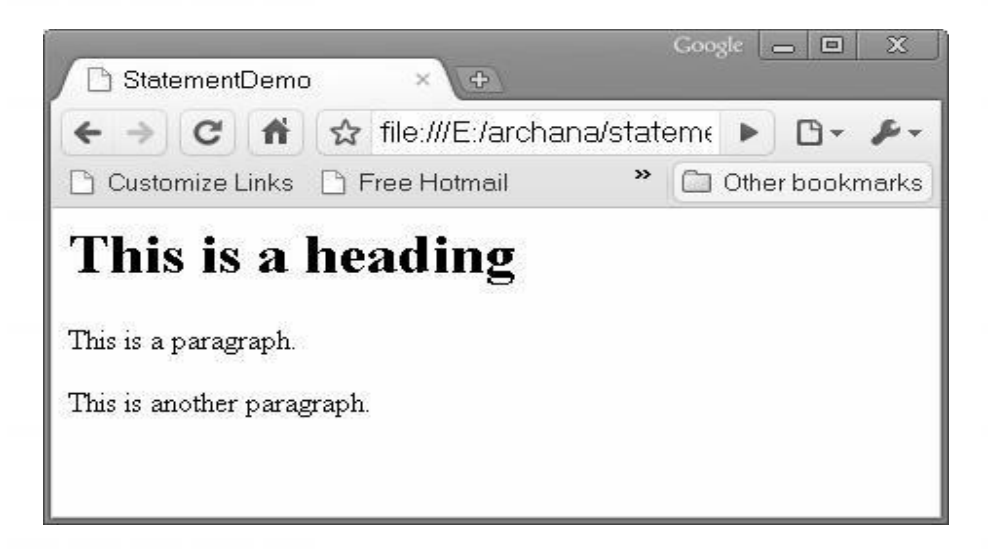

# **JavaScript Comments**

- JavaScript comments can be used to make the code more readable.
- Comments can be added to explain the JavaScript.
- Comments can be added at end of a line.
- $\bullet$  Single line comments start with  $\frac{1}{\cdot}$ .
- Multi line comments start with  $/*$  and end with  $*$ .
- The comment is used to prevent the execution of a single code line or a code block. This can be suitable for debugging
- Following example demonstrates use of comments in javascript code.

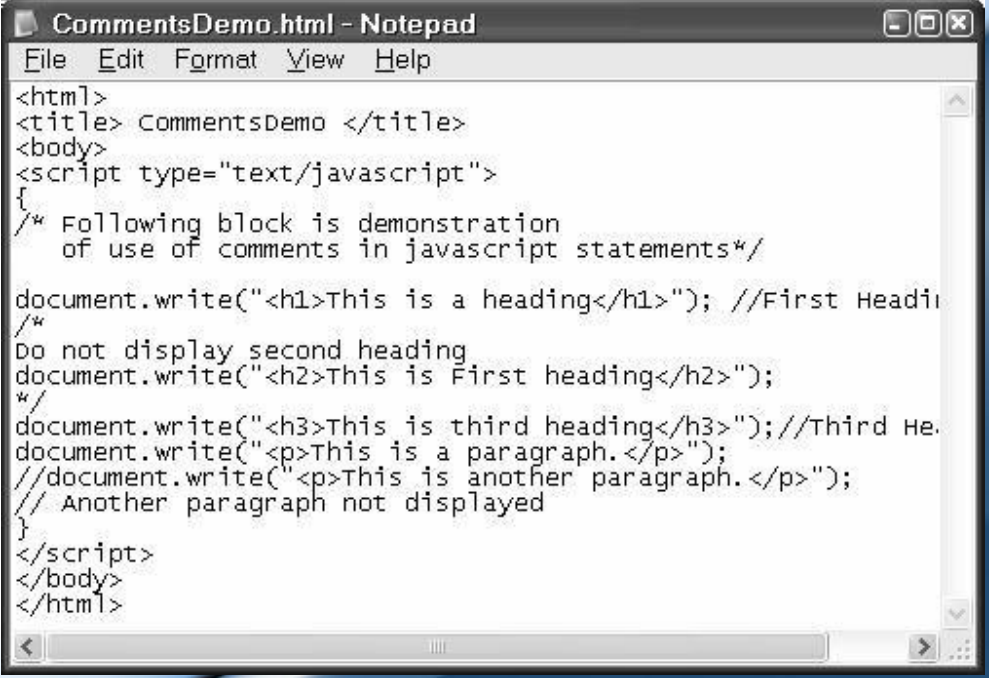

**139**

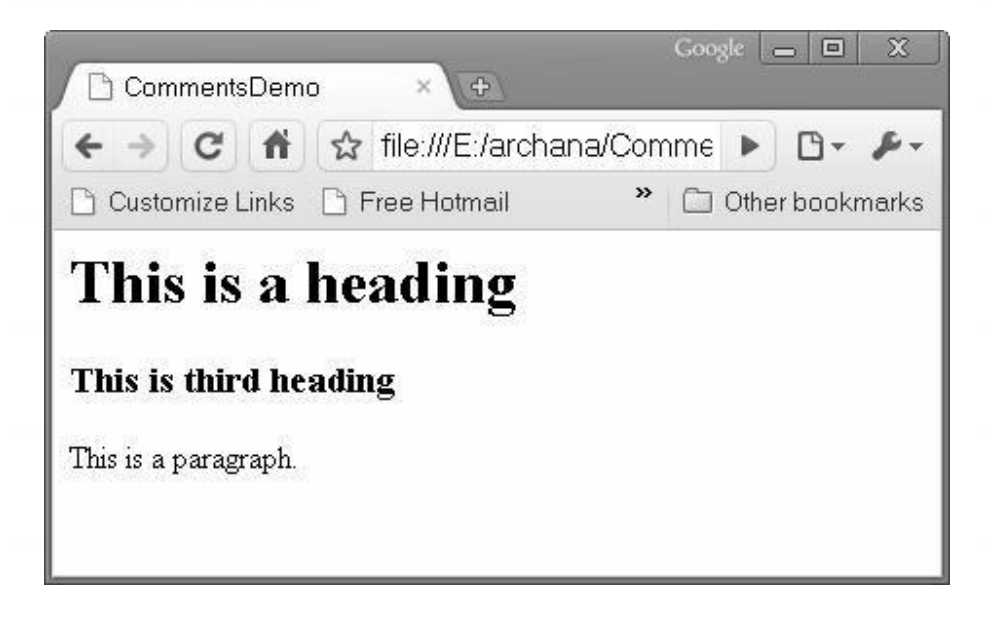

#### **Javascript Variables (Var statement)**

- Variables are "containers" for storing information. This information can be values or expressions.
- A variable can have a short name, like x, or a more descriptive name, like MyName.
- Rules for JavaScript variable names:
	- o Variable names are case sensitive (y and Y are two different variables)
	- o Variable names must begin with a letter or the underscore character
- Creating variables in JavaScript is most often referred to as "declaring" variables.
- You declare JavaScript variables with the var keyword like var x;
- After the declaration shown above, the variables are empty (they have no values yet). However, you can also assign values to the variables when you declare them like var  $x = 10$ ; After the execution of this statement, the variable x will hold the value 10
- A variable declared within a JavaScript function becomes **LOCAL** and can only be accessed within that function. (the variable has local scope).
- You can have local variables with the same name in different functions, because local variables are only recognized by the function in which they are declared.
- Local variables are destroyed when you exit the function.
- Variables declared outside a function become **GLOBAL**, and all scripts and functions on the web page can access it.

**140**

- Global variables are destroyed when you close the page.
- If you declare a variable, without using "var", the variable always becomes GLOBAL.
- If you assign values to variables that have not yet been declared, the variables will automatically be declared as global variables.
- All javascript operators can be used with variables
- Example –

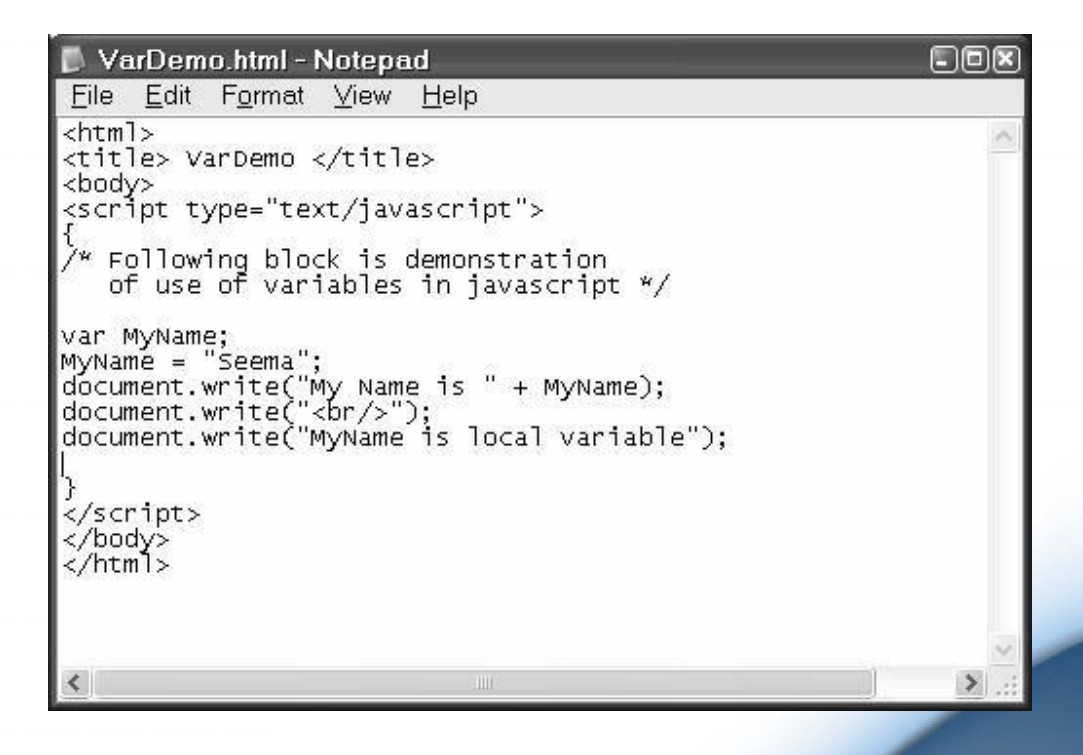

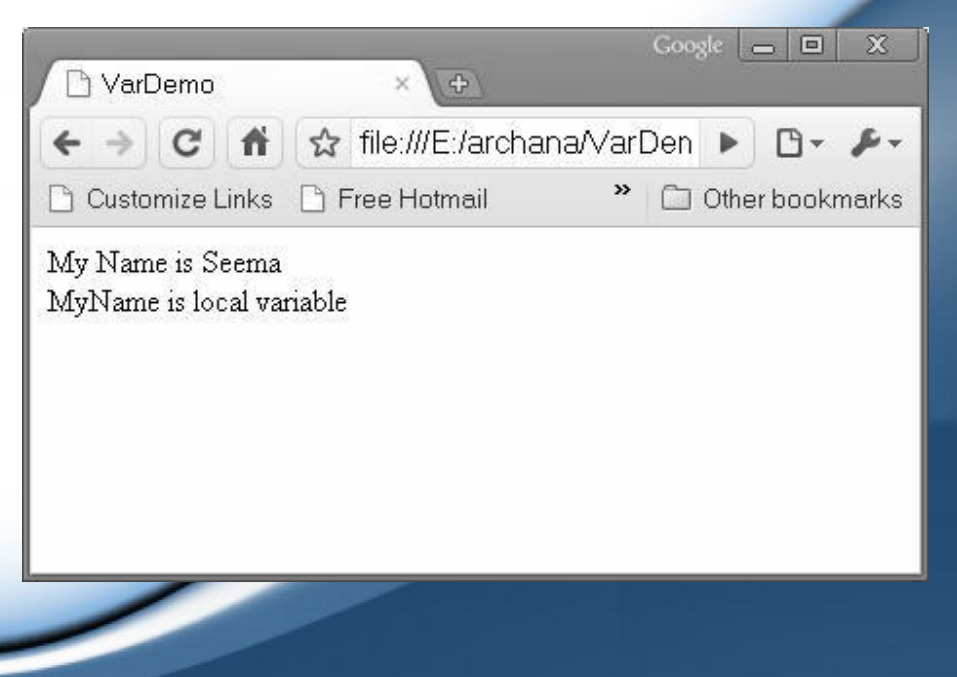

#### **Conditional statements**

- Conditional statements are used to perform different actions based on different conditions.
- In JavaScript we have the following conditional statements:
- **If statement** This statement is used to execute some code only if a specified condition is true.

```
o Syntax:
  if(condition)
 \{ \}code to be executed if condition is
true
    }
```
 **If...else statement -** This statement is used to execute some code if the condition is true and another code if the condition is false

```
o Syntax:
if (condition)
  {
code to be executed if condition is
true
  }
else
  {
 code to be executed if condition is
not true
  }
```
 **If...else if....else statement -** This statement is used to select one of many blocks of code to be executed

```
o Syntax:
if (condition1)
  \{ \}code to be executed if conditionl is
true
  }
else if (condition2)
 {
  code to be executed
if condition2 is
true
 }
else
  {
  code to be executed
if neither
condition1 nor condition2 is true
  \overline{ }
```
**143**

**Example**

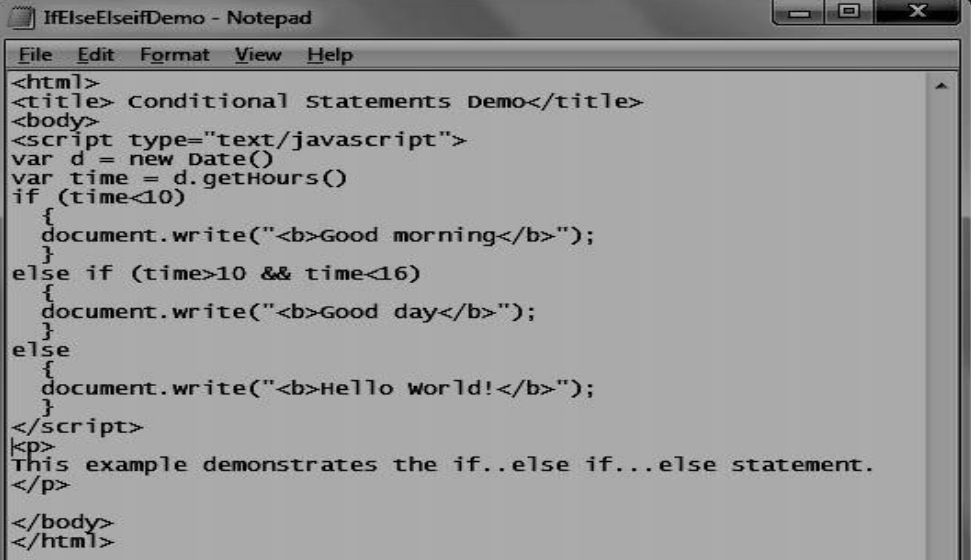

**Output**

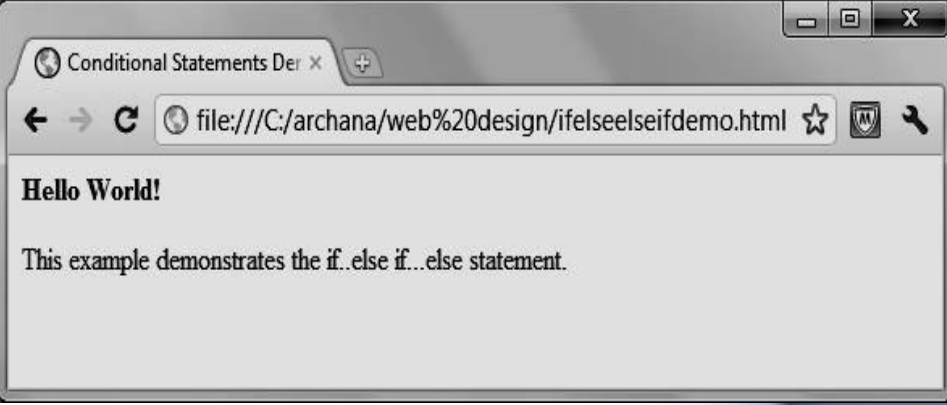

 **switch statement -**This statement is another way to select one of many blocks of code to be executed.

```
o Syntax - switch(n)
  {
  case 1:
    execute code block 1
   break;
  case 2:
    execute
code block 2
   break;
  default:
    code to
be executed if n is different
  from case 1 and
  }
           1 and 2
```
#### **Example:**

```
\begin{array}{|c|c|c|c|c|}\hline \multicolumn{1}{|c|}{\mathbb{D}} & \multicolumn{1}{|c|}{\mathbb{X}}\hline \end{array}SwitchDemo - Notepad
 File Edit Format View Help
<html>
<title> Conditional Statements Demo - switch statement</title>
<body>
<br/>Dody><br><script type="text/javascript"><br>/*You will receive a different greeting based<br>on what day it is. Note that Sunday=0,<br>Monday=1, Tuesday=2, etc.*/
var d=new Date();<br>document.write("Today is " + d + ("<br\>"));<br>var theDay=d.getDay();
switch (theDay)
case 4:
      document.write("Through with Thursday");
case 5:<br>document.write("Finally Friday");<br>case 5:<br>case 6:
| ureak;<br>| document.write("Super Saturday");<br>| break;
break;<br>case 0:
    document.write("Sleepy Sunday");
break;<br>;default
    document.write("I'm looking forward to this weekend!");
\mathbf{R}\frac{2}{5}cript>
</body></
 \leftarrow \begin{bmatrix} \text{ } & \text{ } & \text{ } \\ \text{ } & \text{ } & \text{ } \\ \text{ } & \text{ } & \text{ } \end{bmatrix}\overline{m}\mathbf{E}
```
#### **Output**

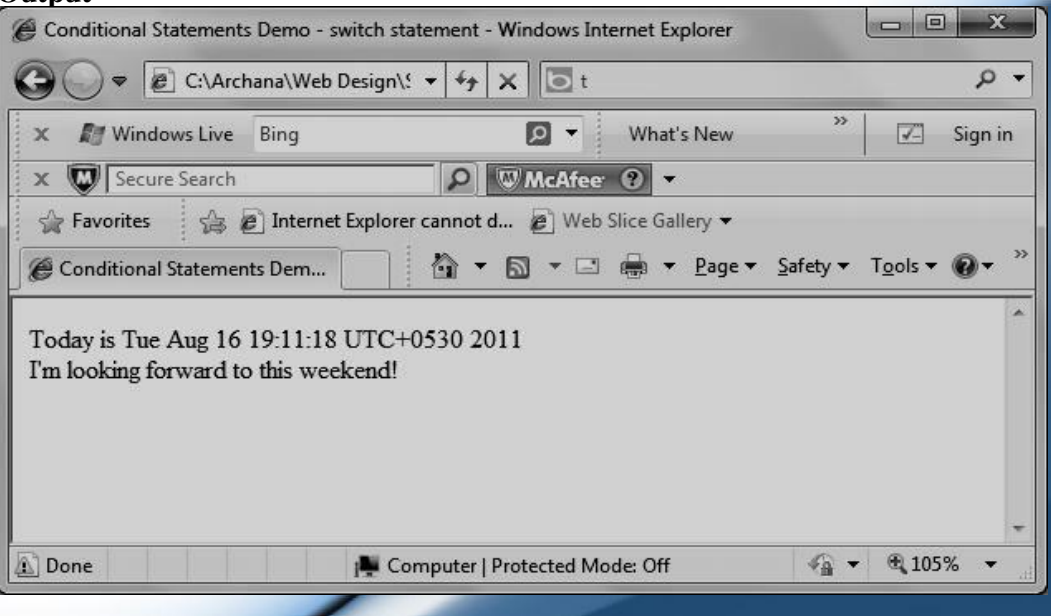

Loop statements

- Loops execute a block of code a specified number of times, or while a specified condition is true.
- Often when you write code, you want the same block of code to run over and over again in a row. Instead of adding several almost equal lines in a script we can use loops to perform a task like this.
- In JavaScript, there are two different kind of loops:
	- o for loops through a block of code a specified number of times. It can be used only when it is known in advance, how many times we have to run the loop.
	- o while loops through a block of code while a specified condition is true.
- For Loop Syntax:

```
for
(variable=startvalue;variable<=endvalue;variabl
e=variable+increment)
\{code to be executed
}
 Example:
```
Javascript given below will print 5 numbers. Each time, value of the variable is incremented by 1.

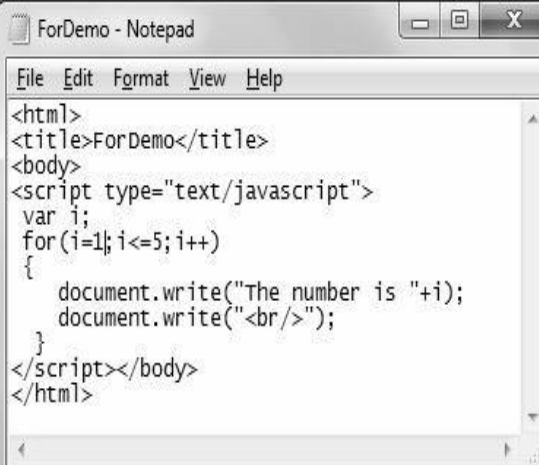

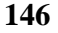

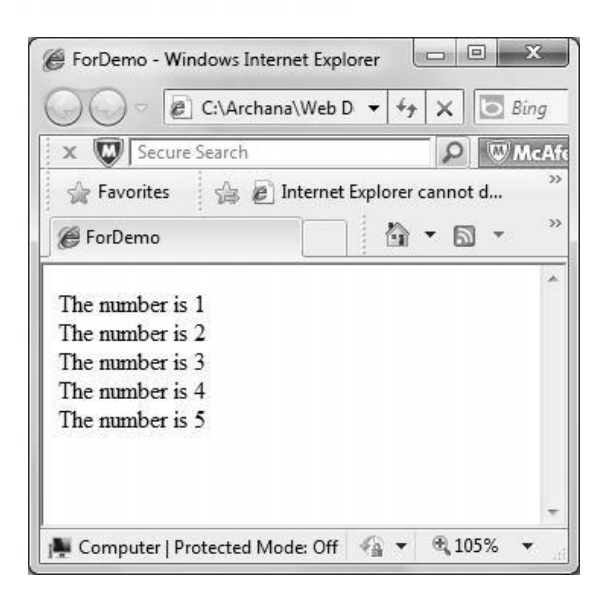

- While loop syntax while (var<=endvalue) { code to be executed }
- While loop can be used with any comparison operator.
- **Do While** loop is a variation to the while loop. In this case block will be executed at least once, as the statements are executed before the condition is tested. Syntax for do while is as follows –

```
do
  {
 code to be executed
  }
while (var<=endvalue);
```
 Consider the example where number is printed after incrementing it by 1. This is performed while the number is less than or equal to 5. Script and the outputs with while and do while loop are as given below –

```
<html>
<body>
<script type="text/javascript">
var i=6;
do
  \{document.write("The number is " + i);
 document.write("<br />");
  i++;}
while (f<=5)
```
# Thank You

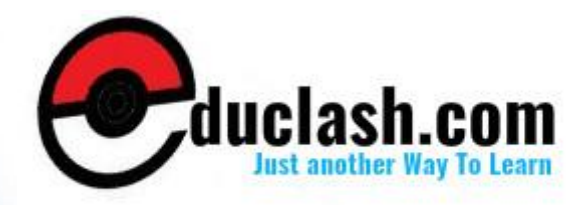

www.educlash.com